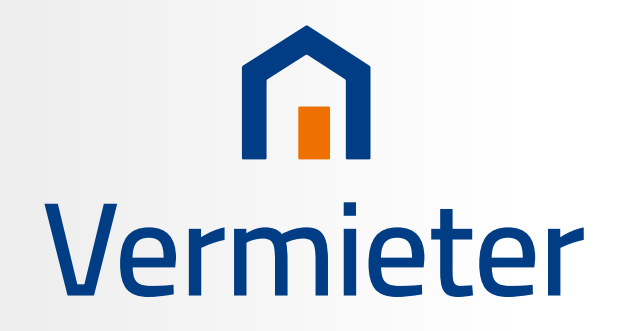

Heiz- und Nebenkosten abrechnen

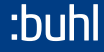

BEDIENBUCH

# **WISO Vermieter**

Heiz- und Nebenkosten schnell und sicher abrechnen

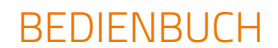

# Liebe Leserin, lieber Leser,

schön, dass Sie sich für die Software WISO Vermieter entschieden haben! Wir hoffen, dass die Software Ihre hohen Erwartungen erfüllt. Bevor wir uns damit genauer auseinander setzen, gibt es ein paar rechtliche Details, über die Sie Bescheid wissen sollten:

Dieses Handbuch wurde sorgfältig und gewissenhaft erstellt. Druck- und Übertragungsfehler sind trotzdem nicht ganz auszuschließen. Eine Gewähr für die Richtigkeit und Vollständigkeit der Inhalte übernehmen wir daher nicht.

Dieses Handbuch und die darin beschriebene Software sind urheberrechtlich geschützt.

Alle Softwarebezeichnungen, die in diesem Buch erwähnt werden, sind geschützte Warenzeichen der Hersteller und sind als solche zu betrachten.

Entwicklung, Produktion und Vertrieb: © Buhl Data Service GmbH 2023 - Alle Rechte vorbehalten -

Redaktionsschluss: 07.07.2023

#### Copyright © 2023

Software und Handbuch – Buhl Data Service GmbH. Alle Rechte vorbehalten. Die Reproduktion oder Modifikation, ganz oder teilweise, ist ohne schriftliche Genehmigung der Buhl Data Service GmbH untersagt.

#### Entwicklung & Vertrieb

Buhl Data Service GmbH Am Siebertsweiher 3/5 57290 Neunkirchen

#### Wichtige Hinweise

Die im Buch genannten Software- und Hardware-Bezeichnungen sowie die Markennamen der jeweiligen Firmen unterliegen im Allgemeinen warenzeichen-, marken- oder patentrechtlichem Schutz.

Die im Handbuch und im Programm veröffentlichten Informationen, Daten und Prognosen wurden von Fachleuten mit größter Sorgfalt recherchiert. Steuertipps im Programm oder im Handbuch ersetzen nicht die fachliche Beratung im Einzelfall durch einen Steuerberater.

 $15$ 

### A Installation und Start

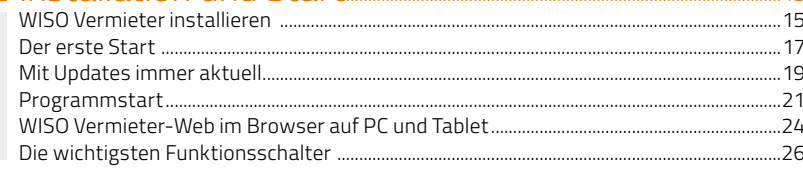

#### B Arheiten mit WISO Vermieter 29

### 

# Herzlichen Glückwunsch,

mit dem WISO Vermieter haben Sie ein leicht bedienbares Programm erworben, mit dessen Hilfe die Neben- und Heizkostenabrechnung für bis zu fünf Wohneinheiten binnen kürzester Zeit erledigt ist. Viel Zeit und Arbeit sparen Sie, wenn Sie die zu erfassenden Daten zeitnah eingeben - dann vermeiden Sie "Papierberge", die Sie später mühsam chronologisch erfassen müssen. Besser ist es also, Sie erfassen neue Rechnungen gleich mit dem WISO Vermieter. Der Aufwand ist minimal und zahlt sich am Jahresende doppelt und dreifach aus.

Das vorliegende Programm ist für bis zu fünf Wohneinheiten ausgelegt. Verfügen Sie beispielsweise über drei Häuser mit je einer Mietwohnung (Wohneinheit), können Sie alle Objekte mit dem Programm verwalten. Zwei Häuser mit je drei Wohneinheiten lassen sich in dieser Version hingegen nicht abbilden.

Allerdings können Sie die Software jederzeit um zusätzliche Wohneinheiten erweitern. Klicken Sie hierzu in der Menüleiste auf den Eintrag "Hilfe" und wählen Sie anschließend "Wohneinheiten erweitern".

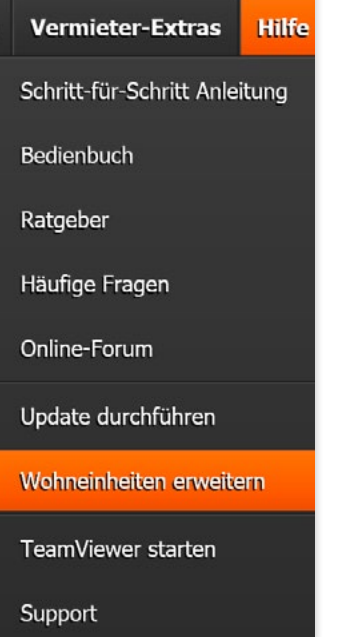

Diese Anleitung gibt Ihnen einen Überblick über die Software WISO Vermieter und hilft Ihnen, den hohen Nutzwert des Programms voll auszunutzen.

Herzlichen Glückwunsch

14 WISO Vermieter

# <span id="page-12-0"></span>**A Installation und Start**

### WISO Vermieter installieren

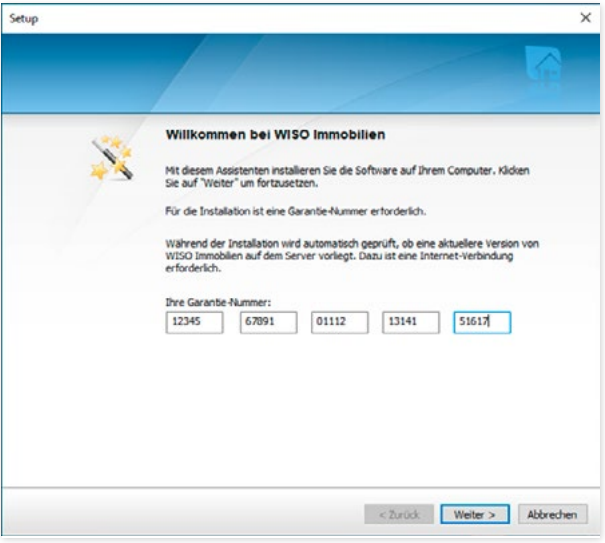

Die Installation von WISO Vermieter ist einfach. Haben Sie Ihr Programm im Handel erworben, legen Sie die CD in das Laufwerk Ihres Computers. Normalerweise startet das Installationsprogramm automatisch und führt Sie zur Maske für die Eingabe der Garantie-Nummer. Haben Sie WISO Vermieter im Internet erworben, laden Sie zuerst die Datei .**WISO Immobilien Setup ESD.exe**" herunter, die Sie dann **per Doppelklick starten.** Auch in diesem Fall erscheint die **Eingabemaske** für die Garantie-Nummer automatisch.

1. Geben Sie nun Ihre Garantie-Nummer in die einzelnen Kästen der Maske ein. Sie finden sie in der DVD-Box oberhalb der CD. Haben Sie die Software online gekauft? Dann erhalten Sie Ihre Garantie-Nummer per E-Mail von Ihrem Fachhändler.

**Tipp:** Sie können die Garantie-Nummer einfach aus der E-Mail kopieren und in die Eingabefelder einfügen. So vermeiden Sie Tipp- und Übertragungsfehler.

- 2. Nach Eingabe der Garantie-Nummer zeigt WISO Vermieter die Lizenzvereinbarung an. Lesen Sie diese in Ruhe durch und bestätigen Sie mit .. Ich akzeptiere die Bedingungen der Lizenzvereinbarungen". Klicken Sie dann auf "Weiter".
- 3. Wählen Sie jetzt, ob Sie eine automatische Installation (Schnell-Fertig-Installation) oder eine individuelle Einrichtung des Programms (Schalten-und-Walten-Variante) durchführen möchten. Die individuelle Einrichtung ist nur im Ausnahmefall notwendig. Wählen Sie die gewünschte Installationsart aus und klicken Sie auf "Weiter".

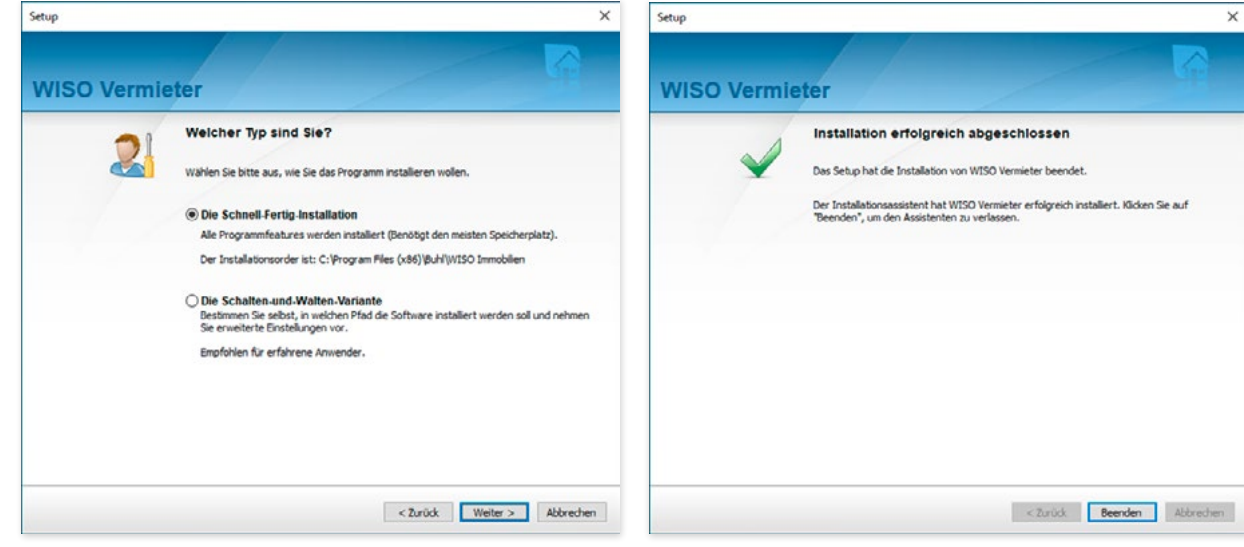

4. Abschließend fasst WISO Vermieter alle Angaben zusammen. Sind diese korrekt, klicken Sie auf den Schalter "Installieren". Wollen Sie weitere Änderungen vornehmen, klicken Sie auf "Zurück". Ein Balken zeigt an, wie weit die Installation bereits fortgeschritten ist. Gehen Sie abschließend auf "Beenden", um das Installationsprogramm zu schließen.

A B C  $\Box$ E F G H I

### Der erste Start

<span id="page-14-0"></span>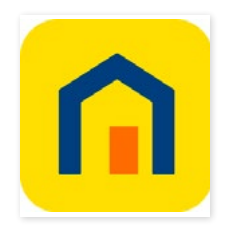

Über das Programm-Icon auf dem Windows- Desktop können Sie WISO Vermieter per Mausklick starten. Damit das Programm stets auf dem neuesten Stand bleibt, können Sie die Software so einstellen, dass bei jedem Start eine Verbindung zum Update-Server der Buhl Data Service GmbH aufgebaut wird.

- 1. Beim ersten Programmstart erscheint der Registrierungsassistent, der Sie zunächst über die Vorteile der Registrierung informiert. Klicken Sie auf "Weiter", um zur nächsten Maske zu gelangen.
- 2. Nutzen Sie die Option, registrieren Sie sich kostenlos und profitieren Sie von Vorteilen wie automatische Updates, telefonischem Support oder aktuelle Nachrichten per E-Mail. Klicken Sie anschließend auf "Weiter".

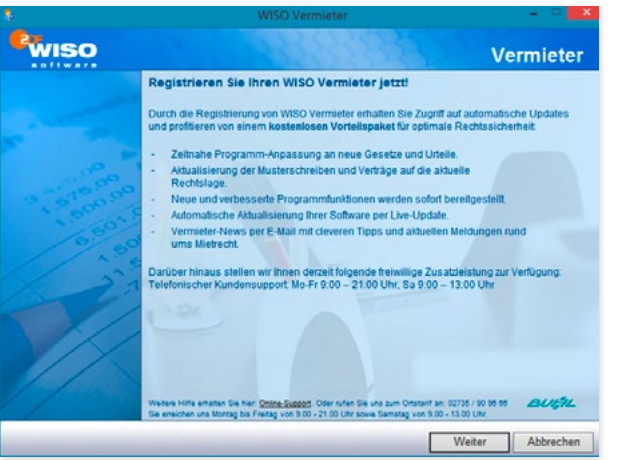

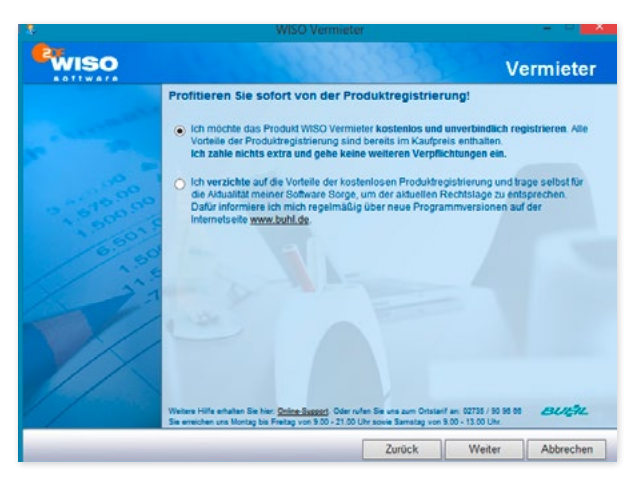

3. Jetzt werden Sie nach Ihrer Kundennummer gefragt. Besitzen Sie bereits eine solche, können Sie diese in der folgenden Maske gemeinsam mit Ihrem Passwort eingeben. Andernfalls erscheint eine weitere Maske, in der Sie Ihre persönlichen Daten eintragen.

#### **Achtung:**

Wir behandeln Ihre Daten absolut vertraulich. Alle Datenschutzbestimmungen werden eingehalten. Wir geben Ihre Daten in keinem Fall an Dritte weiter.

4. Klicken Sie nach der Dateneingabe auf .. Weiter". Beenden Sie anschließend die Registrierung mit "Abschließen". Gehen Sie danach im Abschlussdialog auf "Fertig".

V

### Mit Updates immer aktuell

<span id="page-16-0"></span>Nur eine aktuelle Software ist eine gute Software. Denn nur so arbeiten Sie stets auf dem aktuellsten Stand – technisch und rechtlich. Deshalb fragt WISO Vermieter beim Programmstart, ob nach neuen Updates gesucht werden soll. Sie entscheiden, ob die Software von Fall zu Fall oder bei jedem Programmstart automatisch nach Updates sucht. Wählen Sie hierfür entweder die Option "Jetzt nach Updates suchen" oder "Automatische Update-Prüfung" aktivieren.

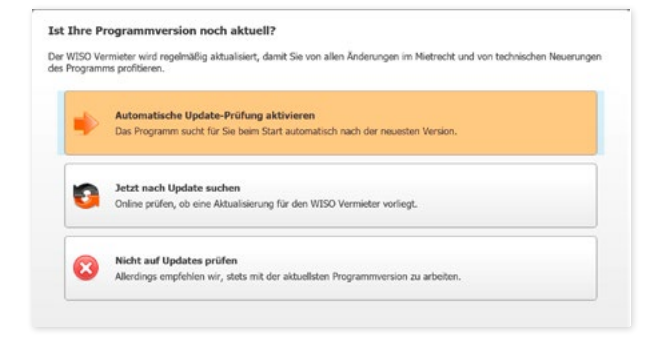

**Tipp:** Um gesetzliche Änderungen zeitnah zu berücksichtigen, ist es sinnvoll, beim Programmstart die neuesten Updates zu installieren.

A B C  $\overline{D}$ E F G H I J K L M N O P Q R S T U V

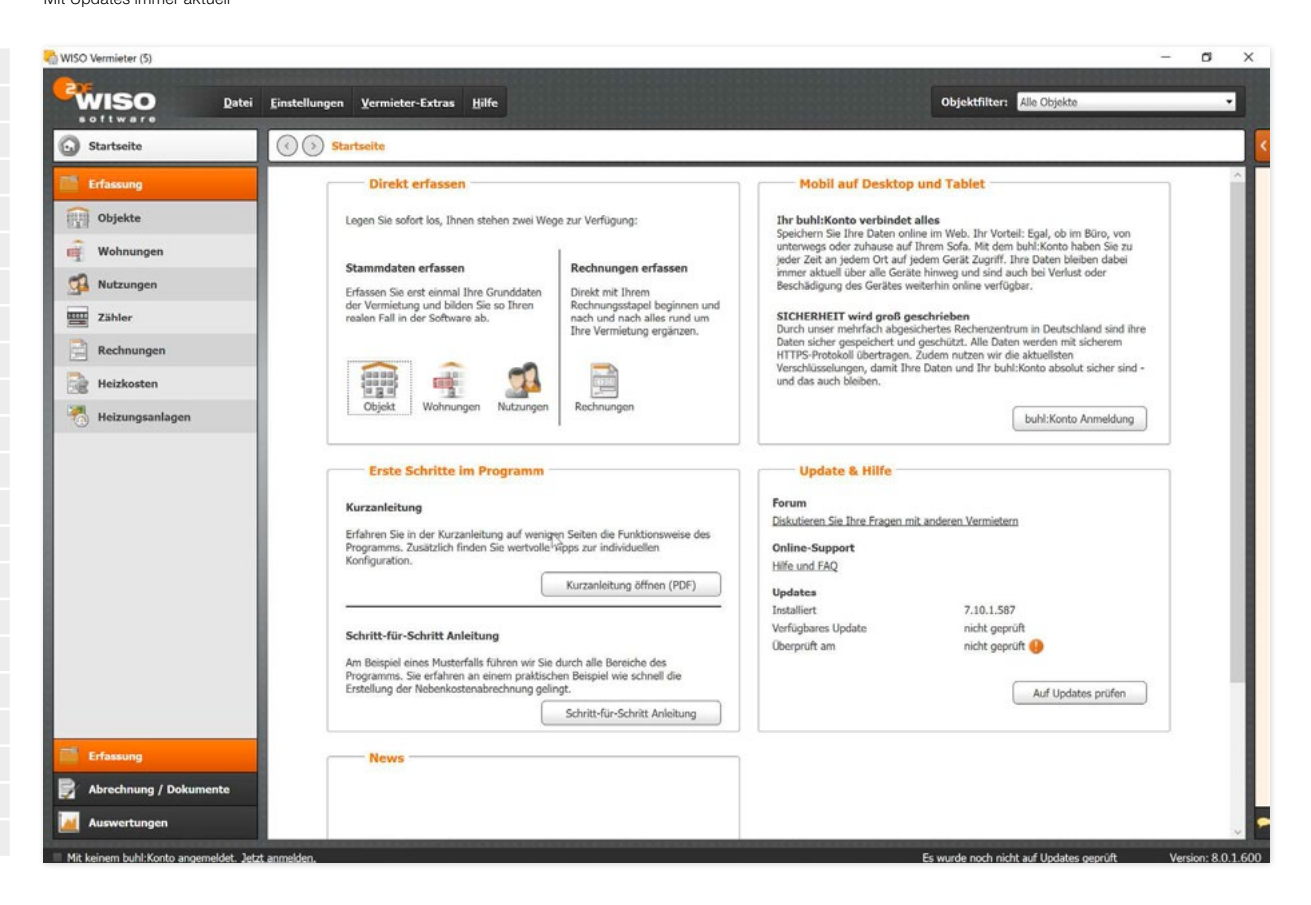

### Programmstart

<span id="page-18-0"></span>Die Programmoberfläche von WISO Vermieter ist in vier Abschnitte gegliedert:

Links befindet sich die Navigationsleiste, über die Sie zu den einzelnen Programmbereichen gelangen. Die Elemente der Navigationsleiste sind in die Abschnitte "Erfassung", "Abrechnung/ Dokumente" und "Auswertungen" gegliedert. Die Menüleiste am oberen Fensterrand führt Sie auf direktem Weg zu den wichtigsten Befehlen. Haben Sie mehrere Objekte erfasst, können Sie die Wohneinheiten über das Aufklappmenü "Objektfilter" im oberen rechten Programmbereich auswählen.

Der Arbeitsbereich ist in fünf Bereiche unterteilt. Der erste Abschnitt "Direkt erfassen" führt zu verschiedenen Abschnitten der Dateneingabe.

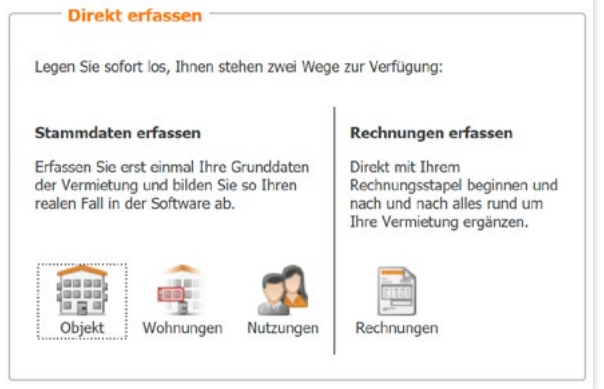

### Der Abschnitt "Direkt erfassen"

Im Bereich .. Stammdaten erfassen" unterscheidet WISO Vermieter zwischen "Objekten", "Wohnungen" und **.Nutzungen".** Unter Objekt versteht man eine Immobilie, in der sich eine oder mehrere (Miet-)Wohnungen befinden. Die Nutzung ist die Art der Auslastung der Wohnungen (Vermietung, Selbstnutzung und Leerstand). Im Bereich "Rechnungen erfassen" geben Sie die laufenden Kosten der Wohneinheiten ein. Hierzu gehören etwa verbrauchsabhängige Rechnungen für Strom und Wasser oder einmalige Beträge, zum Beispiel für Handwerkerleistungen.

> **Tipp:** Mit **WISO Vermieter** können Sie Rechnungen direkt erfassen. Die notwendigen Daten für die Neben- und Heizkostenabrechnung lassen sich dann nach und nach einpflegen. In den meisten Fällen dürfte es aber sinnvoller sein, zunächst die Objekte anzulegen, die vorhandenen Wohnungen den Objekten zuzuordnen und abschließend die Nutzungen zu ergänzen.

### Der Abschnitt "Erste Schritte im Programm"

Der Bereich ..Erste Schritte im Programm" führt Sie zu einigen Kurzanleitungen und Tutorials, mit denen Sie sich gezielt in einzelne Aufgaben einarbeiten können.

### Der Abschnitt "Update & Hilfe

Unter "Update & Hilfe" zeigt WISO Vermieter die aktuelle Programmversion an. Sie können zudem auf Online-Unterstützung wie dem Forum oder den Online-Support zugreifen. Darüber hinaus können Sie prüfen, ob eine neuere Programmversion existiert.

### Der Abschnitt "News"

Im letzten Abschnitt blendet WISO Vermieter aktuelle Nachrichten für Vermieter ein. Die News werden nur teilweise angezeigt. Ein Klick auf "Weiterlesen" führt Sie zum kompletten Bericht.

### Hilfe zu jeder Zeit

Während der Arbeit finden Sie rechts neben der Eingabemaske den Hilfebereich. Die Hilfe kommentiert den jeweils aktuellen Eingabebereich und liefert stellenweise Hintergrundinformationen. Sie können den Hilfebereich über die Titelzeile bei Bedarf einund ausblenden.

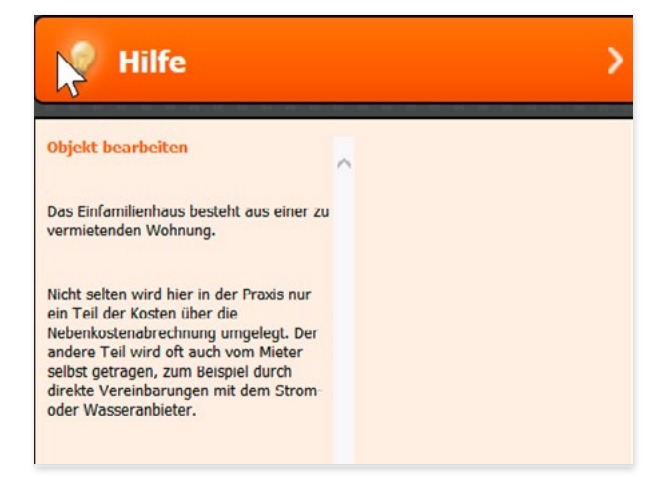

#### <span id="page-21-0"></span>Installation und Start WISO Vermieter-Web im Browser auf PC und Tablet

### WISO Vermieter-Web im Browser auf PC und Tablet

Vermieter wissen: Wenn man länger unterwegs ist oder sich vorübergehend an einem anderen Ort aufhält, steht das Vermietungsgeschäft nicht still. Da sind Belege zu erfassen oder bei Mieterwechsel Zählerstände einzugeben. Damit Sie nicht ständig Ihr ganzes Büro mitschleppen müssen, gibt es WISO Vermieter auch als Webversion. WISO Vermieter-Web kann plattformübergreifend im Browser auf allen internetfähigen Endgeräten genutzt werden. Egal ob im Büro, zu Hause im Arbeitszimmer oder unterwegs bei Freunden: Auf WISO Vermieter-Web haben Sie immer Zugriff. So können Sie schnell und flexibel reagieren, Abrechnungsdaten ändern oder neue Informationen erfassen, eh diese in Vergessenheit geraten.

Wenn Sie bereits mit der Windows-Version arbeiten, ist die browserbasierte Webversion für Sie kostenfrei.

Der große Vorteil mobiler Dienste liegt im Komfort. Selbst in Situationen, in denen ein PC oder Notebook unbequem wären – etwa im Café oder auf dem Balkon Ihrer Ferienwohnung- können Sie mit WISO Vermieter arbeiten. So lassen sich beispielsweise Mieteranfragen schnell und einfach beantworten. Im direkten Gespräch vor Ort können Sie Notizen erfassen und relevante Daten ändern oder ergänzen. Doppeleingaben werden so effektiv vermieden.

Erfassen Sie beispielsweise neue Informationen auf dem Tablet, stehen diese automatisch auch am PC zur Verfügung. Damit das funktioniert, muss die Datei, die sich bis lang auf dem heimischen PC befand, im buhl:Konto gespeichert werden.

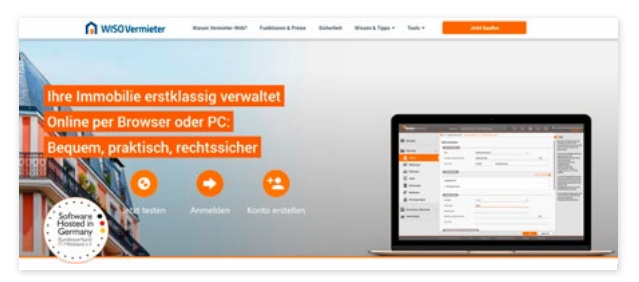

Erst dann können Sie darauf flexibel von allen Geräten zu jeder Zeit zugreifen.

Mit der zentralen Datenspeicherung in der Buhl-Cloud brauchen Sie sich keine Gedanken mehr darüber zu machen, wo Sie Ihre Daten zuletzt gesichert haben. WISO Vermieter findet Sie automatisch. Auch in Sachen Datensicherung kann nichts mehr schief gehen, denn die läuft automatisch im Hintergrund. Wechseln Sie den Rechner, genügen wenige Handgriffe, um weiterzuarbeiten – keine externen Speichermedien, kein aufwendiges Zurückspielen des Datenbestandes.

Ihre Sicherheit hat dabei stets oberste Priorität: Das buhl:Konto ist ein besonders geschützter Ort. Auf die dort gespeicherten Daten können nur Sie allein zugreifen. Ähnlich wie bei Ihrer Bank müssen Sie deshalb zuerst ein Konto eröffnen und sich legitimieren. Sollten Sie noch kein buhl:Konto besitzen, können Sie sich unter

buhl.de/go/bk-erstellen-vermieter

registrieren. Gehen Sie anschließend auf

vermieter-web.de

und melden sich dort an.

### **O** WISO Vermieter

### Erstellen Sie jetzt Ihr kostenloses huhl:Konto

E-Mail-Adresse

### vermieter-web@buhl.de

Geben Sie bitte Ihre E-Mail-Adresse ein mit der Sie sich in Zukunft anmelden möchten.

Passwort

..........

#### **BUHL: KONTO ERSTELLEN**

#### **ANMELDEN**

Wir schicken Ihnen Tipps und Informationen zu ähnlichen Produkten und Leistungen von Buhl per E-Mail. Sie können der Zusendung jederzeit widersprechen, z.B. durch Klick auf den Link am Ende jeder E-Mail.

⊙

T  $\mathbf{U}$ V

#### <span id="page-23-0"></span>Installation und Start Die wichtigsten Funktionsschalter

### Die wichtigsten Funktionsschalter

Um die Arbeit mit dem WISO Vermieter so einfach wie möglich zu gestalten, sind die Masken weitgehend gleich aufgebaut. Auch die einzelnen Schaltflächen sind identisch. Die Wichtigsten stellen wir Ihnen kurz vor:

Die Dachzeile zu den einzelnen Eingabemasken zeigt Ihnen, wo Sie sich gerade im Programm befinden. Über die Pfeile können Sie zwischen den Eingabemasken vor- und zurückblättern. Mit einem Klick auf den linken Pfeil springen Sie eine Ebene zurück, mit dem rechten Pfeil eine Ebene vor. Je nachdem, ob ein solcher Schritt möglich ist, erscheint der Pfeil aktiv beziehungsweise inaktiv.

## Obiekte Übersicht

Unter dem Eingabebereich befinden sich rechts zwei Schaltflächen: Mit einem Klick auf "OK" schließen Sie die Eingabemaske. Alle Eingaben werden gespeichert. Klicken Sie stattdessen auf **"Abbrechen",** wird die Maske geschlossen, ohne dass die Eingaben gespeichert werden.

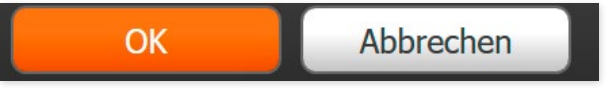

Haben Sie mehrere Objekte angelegt (wenn zum Beispiel zwei oder mehr Häuser mit Mietwohnungen vorhanden sind), können Sie über den Objektfilter im oberen rechten Fensterbereich das betreffende Objekt auswählen. Nutzen Sie hierfür das Aufklappmenü.

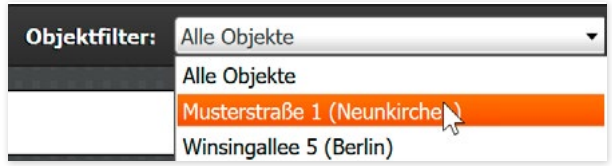

In aller Regel startet die Dateneingabe mit einer Übersicht der bereits angelegten Objekte, Wohneinheiten oder Nutzungen. Dann erscheint im rechten Abschnitt der Dachzeile des Arbeitsbereichs ein kleiner Papierkorb.

- 1. Um einen Eintrag in der Übersicht (und die damit verbundenen Daten!) zu löschen, klicken Sie zuerst in die entsprechende Zeile der Übersicht.
- 2. Markieren Sie die Zeile mit einem Haken.
- 3. Klicken Sie anschließend auf den Papierkorb.

Da mit diesem Schritt alle Daten zum Eintrag gelöscht werden, erscheint zunächst ein Warnhinweis. Mit einem "Ja" löschen Sie den Eintrag und alle vorhandenen Daten.

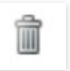

Um einen neuen Datensatz anzulegen, finden Sie oben rechts über der jeweiligen Übersicht den Schalter .. Neuer Eintrag". Ein Klick darauf öffnet die Eingabemaske, über die Sie einen neuen Datensatz eingegeben können.

### Neuer Eintrag

Am rechten Rand jeder Übersichtszeile finden Sie ein Pfeil. Das Pfeil weist darauf hin, dass Sie hier Daten eingeben beziehungsweise ändern können. Klicken Sie auf den Pfeil um in den Eingabe-beziehungsweise Änderungsmodus zu gelangen.

### ( >

Im Eingabe- beziehungsweise Änderungsmodus finden Sie am Ende vieler Zeilen drei kleine Symbole:

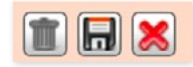

#### Diese haben folgende Funktionen:

Ein Klick auf den "Abfalleimer" löscht Ihre Eingaben in einigen Fällen sogar den gesamten Bereich. Dabei werden auch die mit der Maske verknüpften Daten gelöscht. Zuvor blendet WISO Vermieter jedoch einen Warnhinweis ein, der per Mausklick zu bestätigen ist.

Mit der "Diskette" speichern Sie die eingegebenen Daten und schließen die Maske.

Klicken Sie auf das "Kreuz", wird der Eingabebereich geschlossen, ohne dass Ihre Angaben gespeichert werden.

Installation und Start Die wichtigsten Funktionsschalter

28 WISO Vermieter

# <span id="page-26-0"></span>B Arbeiten mit WISO Vermieter

### Daten erfassen

**Tipp:** Grundsätzlich bleibt es Ihnen überlassen, in welcher Reihenfolge Sie Ihre Daten erfassen. Allerdings empfiehlt es sich, nach dem vorgegebenen Schema vorzugehen.

Rufen Sie einen Bereich zum ersten Mal auf, ist die Übersichtsliste noch leer. Später lassen sich bereits eingegebene Datensätze aufrufen und bearbeiten. Doppelklicken Sie hierfür auf die entsprechende Zeile. Alternativ können Sie auch auf den Pfeil am Ende jeder Zeile klicken. In der folgenden Beschreibung gehen wir davon aus, dass neue Daten eingegeben werden.

#### Daten ausschneiden & kopieren

Es kommt häufig vor, dass sich bereits eingegebene Informationen mehrfach verwenden lassen. Bei WISO Vermieter können Sie deshalb einzelne Informationen aus den Eingabemasken ausschneiden oder kopieren. Gehen Sie hierzu mit der Maus einfach in das betreffende Eingabefeld und nutzen Sie das Kontextmenü.

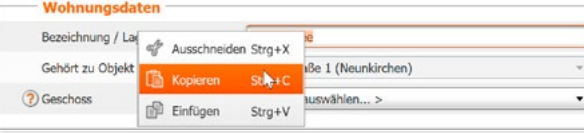

### <span id="page-27-0"></span>Objekte

**Tipp:** WISO Vermieter ist für bis zu fünf Wohneinheiten ausgelegt. Verfügen Sie beispielsweise über zwei Häuser mit je drei Wohneinheiten, lässt sich die Anzahl im Programm nicht abbilden. In diesem Fall kann die Software um weitere Wohneinheiten erweitert werden. Gehen Sie hierfür in der Menüleiste auf den Punkt "Hilfe" und klicken Sie dann auf den Eintrag "Wohneinheiten erweitern".

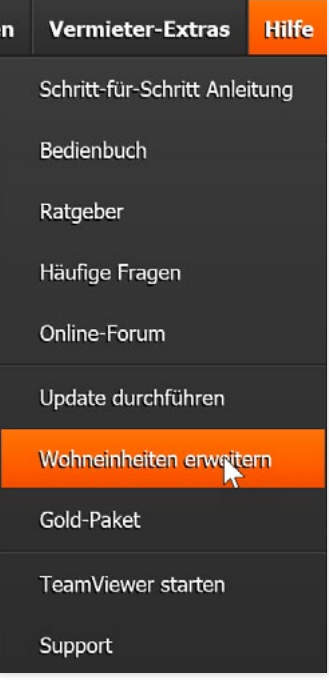

Im WISO Vermieter wird eine Immobilie, die Mietwohnungen enthält, als Objekt bezeichnet. Um die Objektdaten zu erfassen, haben Sie verschiedene Möglichkeiten:

- Wählen Sie aus der Navigationsleiste den Eintrag "Erfassung" und dann "Obiekte".
- **EXILEREN Sie auf der Startseite im Abschnitt "Direkt erfas**sen" auf "Objekt".
- Gehen Sie in der Menüleiste zum Eintrag "**Datei"** und wählen dann .. Neu -> Obiekt".

Im Eingabebereich erscheint eine Übersicht der bereits erfassten Objekte (beim ersten Start ist die Übersicht leer).

1. Um ein Obiekt anzulegen, klicken Sie auf .. Neuer Eintrag". Anschließend können Sie in der Eingabemaske die Objektdaten erfassen.

### Der Objekttyp "Eigentumswohnung"

Mit Eigentumswohnungen sind Wohneinheiten innerhalb eines Wohngebäudes gemeint, die mit einem Miteigentumsanteil am Gemeinschaftseigentum verbunden sind. Ein detailliertes Tutorial zur Eigentumswohnung finden Sie über die Menüleiste unter "Hilfe -> Schritt-für-Schritt- Anleitungen".

Im Eingabebereich .. Wohnungen" finden Sie rechts oben einen Schalter "Neuer Eintrag", der Sie zu einem Unterdialog führt. Mehr hierzu im folgenden Kapitel .. Wohnungen".

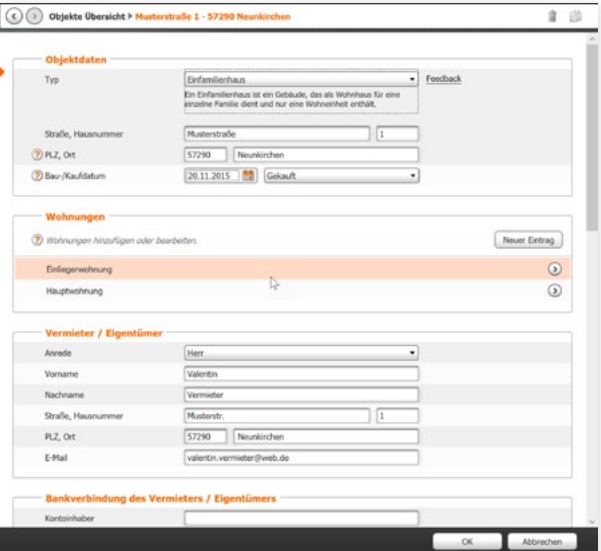

Weiter unten im Bereich "Objekte" finden Sie den Abschnitt "Kostenarten- / Umlageschlüsselzuordnungen". Er enthält eine Liste vordefinierter Kostenarten für das Objekt, denen bereits ein Umlageschlüssel zugeteilt wurde. Diese Kosten- arten können nach der Betriebskostenverordnung auf Mieter umgelegt werden.

V

Arbeiten mit WISO Vermieter Objekte

**Achtung:**

Kosten nach der Betriebskostenverordnung dürfen nur dann auf die Mieter umgelegt werden, wenn dies im Mietvertrag vereinbart wurde.

Zu jeder Kostenart gehört ein Umlageschlüssel (in Ausnahmefällen können es auch zwei sein, dazu später mehr). Umlageschlüssel bestimmen, nach welchen Kriterien die anstehenden Kosten umgelegt werden. Dabei wird grob zwischen drei Arten von Umlageschlüsseln unterschieden: Anteils-Schlüssel, Anzahl-Schlüssel und Verbrauchs-Schlüssel.

### Anteils-Schlüssel

Das einfachste Beispiel für einen Anteils-Schlüssel ist die Wohnfläche. Ändert sich die Wohnfläche zum Beispiel durch Anbau eines Wintergartens, sind die Verhältnisse der einzelnen Wohnungen zur Gesamtwohnfläche neu zu berechnen. Anteils-Schlüssel werden in WISO Vermieter direkt in der betreffenden Wohnung erfasst.

### Anzahl-Schlüssel

Anzahl-Schlüssel geben einen Wert innerhalb eines bestimmten Zeitraums an: Zum Beispiel die verwendeten Müllsäcke von Januar bis Dezember.

### Verbrauchs-Schlüssel

Verbrauchs-Schlüssel kommen zum Einsatz, wenn der Verbrauch über Zähler ermittelt wird. WISO Vermieter ermittelt die Verbrauchswerte selbstständig aus den einzelnen Ableseständen. Rechnungen, die nach Verbrauchs-Schlüsseln verteilt werden, lassen sich automatisch umlegen.

### Kostenarten-/Umlageschlüsselzuordnungen für ein Objekt

Innerhalb eines Objekts wird eine Kostenart stets nach dem gleichen Umlageschlüssel verteilt. Die Zuordnung von Kostenart zu Umlageschlüssel wird im "Bearbeiten"-Modus angezeigt. Sie kann bei Bedarf an die individuellen Gegebenheiten (den Vereinbarungen im Mietvertrag) angepasst werden. Die Zuordnung ist jeweils nur für ein Objekt gültig. In anderen Objekten lassen sich abweichende Zuordnung festlegen.

### Praxisbeispiel Umlageschlüssel

Nehmen wir einmal an, dass eine Kostenart nach Wohnfläche abgerechnet wird. Trifft eine entsprechende Rechnung ein, wird sie zunächst erfasst (wie das funktioniert, erfahren Sie im Kapitel "Rechnungen"). Dabei weisen Sie der Rechnung die betreffende Kostenart zu. Das Programm addiert nun die Wohnflächen und verteilt den Rechnungsbetrag anteilmäßig auf die Flächen der einzelnen Mietwohnungen. Wird eine Wohnung beispielsweise durch einen Anbau erweitert, ändern Sie einfach ab diesem Zeitpunkt die Quadratmeterzahl der Wohnung. Die Änderung wird dann bei künftigen Berechnungen berücksichtigt.

### Umlageschlüssel einer Kostenart ändern

Um eine Kostenart beziehungsweise deren Umlageschlüssel zu ändern, klicken Sie am Ende der betreffenden Zeile auf das .. Bleistift"-Symbol. Daraufhin öffnet sich der folgende Eingabebereich:

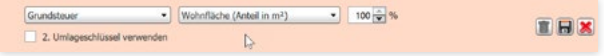

- 1. Nutzen Sie die Auswahlmenüs, um die gewünschten Einstellungen vorzunehmen.
- 2. Legen Sie fest, welcher Anteil der Kosten nachdem betreffenden Schlüssel umgelegt werden soll. In den meisten Fällen können Sie den Wert bei 100% belassen, da die gesamten Kosten nach nur einem Schlüssel umgelegt werden.
- 3. Soll aber beispielsweise die Hälfte der Kosten nach Wohnfläche und die andere Hälfte nach Köpfen umlegt werden, können Sie bei Bedarf zwei Schlüssel kombinieren. Geben Sie hierfür den Prozentwert ein, um den Anteil des ersten Schlüssels festzuschreiben. Beide Schlüssel ergeben insgesamt 100%.

### Kostenart und Umlageschlüssel erstellen

Sie können auch neue Kostenarten erstellen und diesen einen Umlageschlüssel zuweisen.

- 1. Klicken Sie zunächst auf "Neuer Eintrag", um die abgebildete Eingabezeile zu öffnen.
- 2. Wählen Sie anschließend aus dem Aufklappmenü "Kostenart auswählen" die Option "< Neu anlegen >".

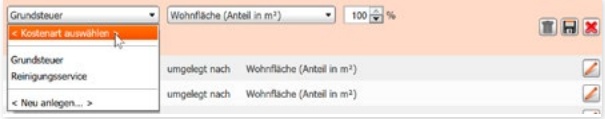

3. WISO Vermieter blendet eine Maske ein. Jetzt können Sie den Namen der neuen Kostenart vergeben. Bestätigen Sie diesen anschließend mit "OK".

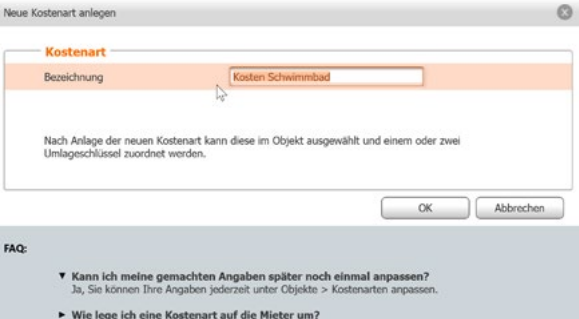

V

Arbeiten mit WISO Vermieter Objekte

4. Im nächsten Schritt legen Sie den Umlageschlüssel fest. Weitere Informationen hierzu finden Sie im Abschnitt "Umlageschlüssel einer Kostenart ändern".

#### **Hinweis:**

Sind alle vorhandenen Kostenarten zugeordnet, müssen Sie zunächst eine neue Kostenart anlegen. Anschließend können Sie diese entsprechend zuordnen. In diesem Fall informiert Sie WISO Vermieter mit einem Hinweis. Wechseln Sie hierfür über die Menüleiste in den Bereich "Einstellungen -> Kostenarten anpassen". Über die Schaltfläche "Neuer Eintrag" lässt sich dann eine neue Kostenart erfassen.

### Änderungen oder Neuanlage abschließen

Am Ende der Eingabezeilen finden Sie drei Symbole. Sie haben (von links nach rechts) folgende Bedeutung:

- "Abfalltonne": Die Kostenart wird gelöscht.
- "Diskette": Kostenart und Umlageschlüssel werden gespeichert.
- "Rotes X": Die Arbeiten werden abgebrochen, die von Ihnen gemachten Angaben werden nicht gespeichert.

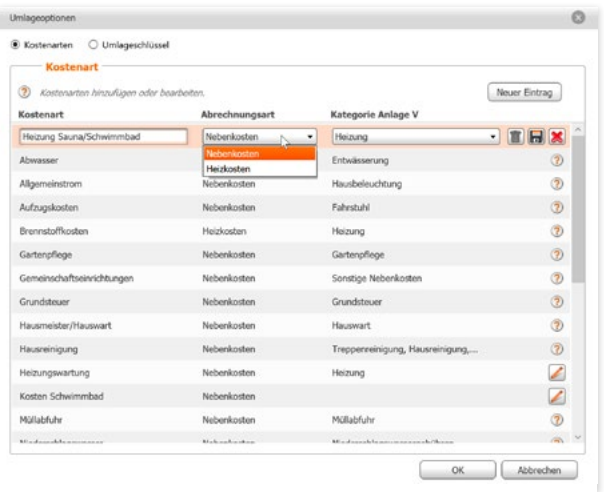

### Wohnung

<span id="page-32-0"></span>Wechseln Sie über die Navigationsleiste in den Abschnitt "Wohnungen". WISO Vermieter zeigt die Übersicht der Wohnungen an.

1. Klicken Sie auf "Neuer Eintrag". Der Eingabedialog für Wohnungen erscheint. Alternativ können Sie aus der Menüleiste auch "Datei" und anschließend "Neu-> Wohnung" wählen.

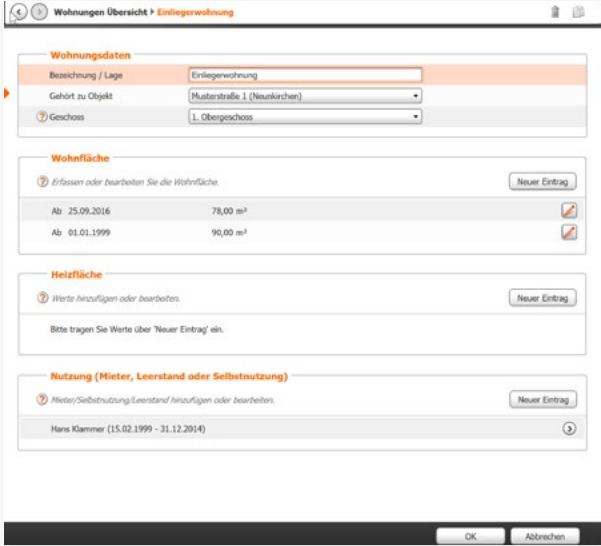

- 2. Vergeben Sie im Eingabedialog zunächst eine Bezeichnung für die Wohnung und die Lage (zum Beispiel ..2. Stock rechts"). Ordnen Sie der Wohnung anschließend mithilfe des Auswahlmenüs .. Gehört zu Objekt" ein Objekt zu.
- 3. Im nächsten Abschnitt steht die Wohnfläche im Fokus. Klicken Sie auf "Neuer Eintrag", um die Wohnfläche zu erfassen.
- 4. Tragen Sie nun die Wohnfläche ein und vergeben Sie das Datum, ab dem die Wohnfläche zur Verfügung steht (das gilt auch, wenn die Wohnung zu diesem Zeitpunkt noch nicht vermietet ist). Das Kalender-Symbol vereinfacht die Eingabe.

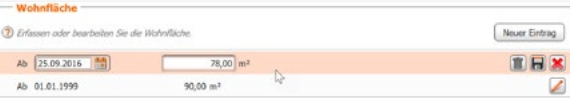

### **Hinweis:**

Bei Anteilsschlüsseln – das sind beispielsweise die Schlüssel im Abschnitt .. Wohnungen" sowie als Ausnahme der Schlüssel "Personen" im Abschnitt "Nutzungen" – ist als Vereinfachung bei der ersten Eingabe das Startdatum entbehrlich.

**Achtung:**

Ändert sich die Wohnfläche (zum Beispiel durch einen An- oder Umbau) können Sie diese über "Neuer Eintrag" ergänzen. Die vorherige Zeile wird nicht gelöscht. Zum einen, weil die damit verbundenen Daten für spätere Berechnungen benötigt werden, zum anderen behalten Sie so den Überblick über historische Änderungen.

Die Schaltfläche "Neuer Eintrag" im Feld "Nutzung (Mieter, Leerstand oder Selbstnutzung)" führt Sie zur Eingabemaske für die "Nutzungen".

### <span id="page-34-0"></span>**Nutzung**

Wechseln Sie alternativ über die Navigationsleiste in den Abschnitt "Erfassung -> Nutzungen". Sie können zudem über den Abschnitt .. Datei" der Menüleiste zum Eintrag .. Neu -> Nutzung" wechseln.

- 1. Um eine neue Nutzungsart einzugeben, klicken Sie im Arbeitsbereich auf "Neuer Eintrag". Einige Datenfelder der folgenden Eingabemaske erscheinen allerdings erst, wenn Sie der Nutzung eine Wohnung zugeordnet haben.
- 2. Legen Sie zuerst die Nutzungsart fest, indem Sie den passenden Eintrag aus dem Aufklappmenü "Art der Nutzung" wählen. Weisen Sie anschließend über das Aufklappmenü ..Wohnung" eine Wohneinheit zu.
- 3. Bestimmen Sie danach den Nutzungszeitraum. Tragen Sie zunächst das Datum des Nutzungsbeginns ein. Mit dem Kalender steht Ihnen hierfür eine Eingabeerleichterung zur Verfügung.

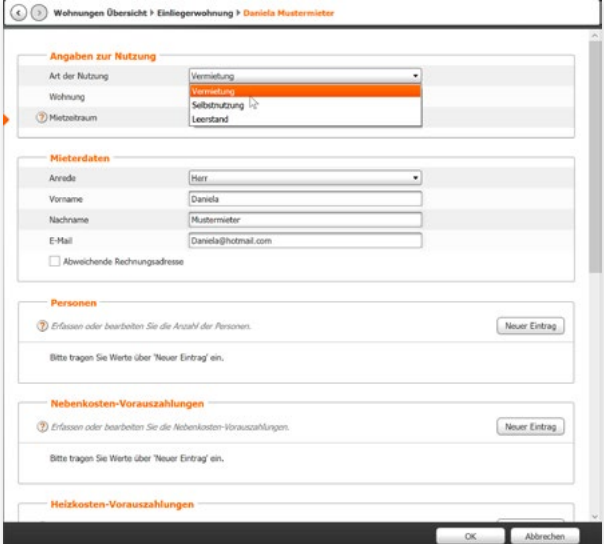

WISO Vermieter geht standardmäßig davon aus, dass es sich um eine laufende Nutzung handelt. Natürlich können Sie die Nutzung auch zeitlich begrenzen. Entfernen Sie hierfür den Haken im Feld "bis heute". WISO Vermieter blendet daraufhin das Eingabefeld für das Enddatum ein.

> **Tipp:** Bevor Sie einen neuen Zeitraum beginnen, müssen Sie den davor liegenden Zeitraum abschließen. Zieht beispielsweise ein neuer Mieter zum 01.04. ein, muss der Mietzeitraum davor zum 31.03. beendet werden.

#### Mieterdaten erfassen

In unserem Beispiel können Sie jetzt die Angaben zum Mieter eintragen. Dieses Feld erscheint natürlich nur, wenn Sie zuvor die Nutzungsart "Vermietung" gewählt haben. Wählen Sie zuerst die passende Anrede aus dem Aufklappmenü aus. Darunter tragen Sie anschließend den Vor- und Nachnamen des Mieters ein. Adressangaben werden nicht verlangt, da sich diese aus der zugeordneten Wohnung ergeben. Soll die Abrechnung an eine andere Adresse gehen (etwa, weil die Eltern die Mietkosten des Kindes übernehmen), klicken Sie auf das Kästchen vor dem Eintrag "Abweichende Rechnungsadresse". Sie können dann die Rechnungsadresse erfassen.

#### Personen, Neben- und Heizkostenvorauszahlungen erfassen

In den nachfolgenden Abschnitten können Sie Personen sowie die im Mietvertrag vereinbarten Vorauszahlungen für Heizund Mietnebenkosten erfassen. Klicken Sie hierfür jeweils auf ".Neuer Eintrag". Am Ende jeder Zeile finden Sie drei Schalter. mit denen Sie die Angaben löschen (Abfalleimer) speichern (Diskette) oder entfernen können (rotes X).

Zum Schluss können Sie die Bankverbindung des Mieters eingeben. Klicken Sie hierfür einfach in die betreffenden Felder.

Im letzten Abschnitt geben Sie Notizen zum Mietverhältnis ein.

**Tipp:** Nutzen Sie das Notizfeld, um Informationen zu hinterlegen, die nicht direkt mit der Abrechnung zusammenhängen aber für das Mietverhältnis von Bedeutung sind (zum Beispiel "Mieter zwischen 17:00 und 18:00 Uhr telefonisch erreichbar" oder "hat einen Wohnungsschlüssel bei Nachbarn XYZ hinterlegt").

Sind alle Bereiche abgearbeitet, schließen Sie die Maske mit  $.0K$ ".

A B C D E
### Zähler

Um Strom und Wasser auf die einzelnen Mietwohnungen zu verteilen, werden zumeist Zähler in den Wohnungen angebracht. Mit ihrer Hilfe lässt sich der Verbrauch verursachungsgerecht ermitteln und abrechnen. Für eine korrekte Verteilung sind zunächst alle Zähler zu erfassen.

- 1. Wechseln Sie hierfür über die Navigationsleiste zum Abschnitt .Erfassung -> Zähler". Alternativ können Sie auch die Menüleiste nutzen: Wählen Sie hier den Abschnitt Neu -> Zähler".
- 2. WISO Vermieter blendet die Übersicht der bereits angelegten Zähler ein (beim ersten Aufruf ist die Liste leer). Klicken Sie auf "Neuer Eintrag", um einen neuen Zähler zu erfassen.

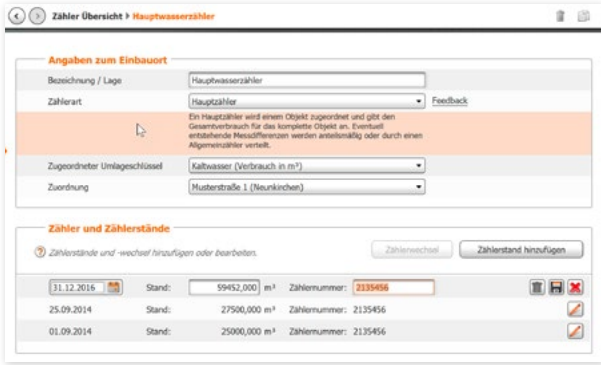

- 3. Vergeben Sie in der folgenden Eingabemaske zunächst einen Namen für den neuen Zähler. Da der Zähler eindeutig zu identifizieren sein sollte, sind zusätzliche Angaben zum Standort oft sinnyoll
- 4. Nutzen Sie anschließend die Aufklappmenüs, um Zählerart, Umlageschlüssel und Zuordnung des Zählers festzulegen. Mit Zählerart bestimmen Sie, wie der Zähler der Wohneinheit zugeordnet wird. In der Regel handelt es sich um einen "Normalen Zähler". Der "Normale Zähler" misst den Verbrauch innerhalb einer Wohnung.Über das Aufklappmenü "Zugeordneter Umlageschlüssel" legen Sie fest, auf welche Weise der Verbrauch auf die einzelnen Wohnungen umgelegt wird. Über den Eintrag "Zuordnung" ordnen Sie den Zähler einer bestimmten Wohnung oder je nach Zählerart, auch einem Objekt, zu.
- 5. Im nächsten Abschnitt hinterlegen Sie die Zählerstände. Klicken Sie hierfür auf "Zählerstand hinzufügen". Wird ein Zähler ausgetauscht, wählen Sie "Zählerwechsel". Sie können dann den Schlussstand des alten und den Anfangsstand des neuen Zählers erfassen.
- 6. Bei jedem neuen Zählerstand fügt WISO Vermieter eine neue Zeile hinzu, in der Sie das Datum der Ablesung, den Zählerstand und die Zählernummer eingeben können. Am Ende der Zeile finden Sie die drei Schalter, mit deren Hilfe Sie die gesamte Zeile löschen (Abfalleimer) dieAngaben speichern (Diskette) oder den Vorgang abbrechen können (rotes X).

#### Allgemeinzähler

Zu den neueren Funktionen von **WISO Vermieter** gehört der Allgemeinzähler. Damit sind Zähler gemeint, die Allgemeinverbräuche wie den Stromverbrauch im Treppenhaus oder den Wasserverbrauch für die Gartenbewässerung messen. Allgemeine Verbrauchswerte können grundsätzlich nach einem anderen Umlageschlüssel verteilt werden als direkt zurechenbare Verbräuche. Dabei muss der Allgemeinzähler nicht zwingend physischer Natur sein. Mit WISO Vermieter können Sie auch "virtuelle" Zähler verwalten, deren Zählerstand sich aus der Differenz des Haupt- und etwaiger direkt zurechenbarer Zähler ergibt. Ein detailliertes Tutorial zum Allgemeinzähler finden Sie über die Menüleiste unter "Hilfe -> Schritt- für-Schritt-Anleitungen".

### Rechnungen

Um neue Rechnungen für ein Objekt zu erfassen, wechseln Sie über die Navigationsleiste in den Abschnitt ..Erfassung -> Rechnungen". Alternativ wählen Sie in der Menüleiste den Eintrag .. Datei". Gehen Sie dann auf .. Neu -> Rechnung". WISO Vermieter zeigt zunächst eine Übersicht der Rechnungen an, die Sie bereits angelegt haben (beim ersten Aufruf ist die Übersicht leer).

Anders als in den anderen Programmbereichen stehen in der Dachzeile des Abschnitts "Rechnungen" gleich drei verschiedene Optionen zur Verfügung. Neben dem Papierkorb-Symbol sind dies Symbole zum Kopieren einzelner Datensätze und für den Abrechnungsfilter:

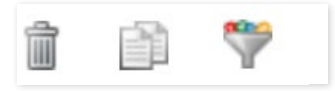

Über den Papierkorb können Sie einen oder mehrere Einträge in der Rechnungsübersicht löschen. Wählen Sie hierzu die betreffenden Positionen mit einem Haken am Zeilenanfang aus und klicken Sie dann auf den Papierkorb. Beantworten Sie anschließend die folgende Sicherheitsfrage mit "Ja", löscht WISO Vermieter den betreffenden Datensatz

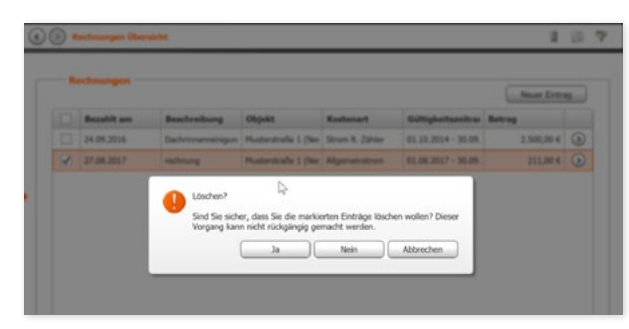

- Das Kopiersymbol ist eine Arbeitserleichterung, wenn Sie mehrere ähnliche Rechnungen – zum Beispiel die ein und desselben Handwerkers oder Dienstleisters – auf einmal erfassen. In diesem Fall brauchen Sie nur noch die Änderungen bei dem kopierten Datensatz einzupflegen, nicht aber die komplette Rechnung neu zu erstellen. Die Kopierfunktion steht Ihnen auch dann zur Verfügung, wenn der zu kopierende Datensatz bereits geöffnet ist.
- Im Laufe einer Abrechnungsperiode kann es schon passieren, dass eine mehr oder weniger große Anzahl unterschiedlicher Rechnungen gebucht wird. In diesem Fall hilft Ihnen der Abrechnungsfilter, den Überblick zu behalten. Über diesen Filter können Sie die Ansicht mit wenigen Klicks auf all jene Rechnungen fokussieren, die in dem zuvor definierten Zeitraum für ein bestimmtes Objekt eingetroffen sind.

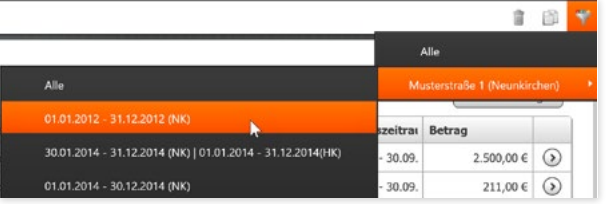

**Tipp:** Die Abrechnungszeiträume des Abrechnungsfilters bestimmen Sie über die Einträge unter .. Abrechnung / Dokumente -> Abrechnung erstellen".

1. Klicken Sie auf "Neuer Eintrag", um eine neue Rechnung zu erfassen.

Die Maske umfasst vier Eingabebereiche. Im oberen Abschnitt werden die Rechnungsdaten erfasst.

2. Geben Sie neben Rechnungsdatum, Rechnungssteller, Beschreibung und Betrag auch den Gültigkeitszeitraum der Rechnung ein. Der Hintergrund: In die Betriebskostenabrechnung dürfen nur jene Kosten berücksichtigt werden, die tatsächlich den Abrechnungszeitraum betreffen. Kosten, die mehrere Abrechnungszeiträume umfassen, müssen periodengerecht verteilt werden. WISO Vermieter teilt die Kosten anhand des erfassten Zeitraums gegebenfalls taggenau auf mehrere Abrechnungszeiträume auf. Wird kein Gültigkeitszeitraum angegeben, ordnet WISO Vermieter die Rechnung dem Abrechnungszeitraum zu, in den auch das Bezahldatum fällt.

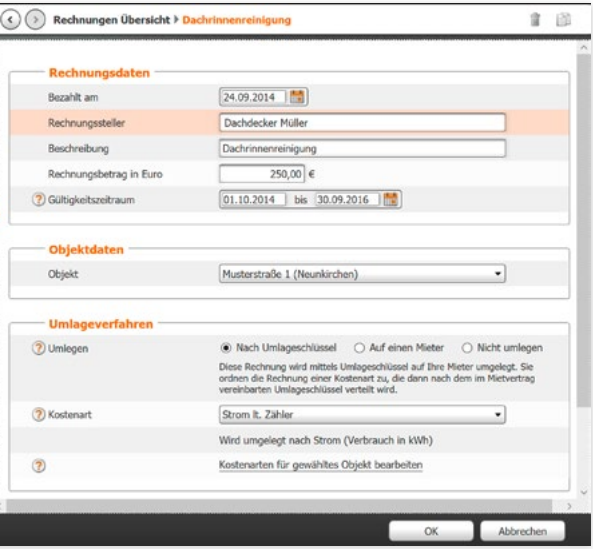

#### **Achtung:**

Kosten, die nur alle paar Jahre anfallen (wie etwa die Dachrinnenreinigung alle drei Jahre), sind periodengerecht über den gesamten Nutzungszeitraum hinweg zu verteilen.

- 3. In dem zweiten Eingabebereich .. Obiektdaten" wählen Sie per Aufklappmenü das Objekt aus, dem die Rechnung zugeordnet werden soll.
- 4. Im dritten Abschnitt **"Umlageverfahren"** bestimmen Sie, ob und wie die Umlage der Nebenkosten erfolgt. Wählen Sie zunächst in der Zeile .**Umlegen**" die passende Option - "Nach Umlageschlüssel", "Auf einen Mieter", .. Nicht umlegen" – aus. Das weitere Verfahren richtet sich nach Ihrer Auswahl.

Haben Sie die Umlage nach Umlageschlüssel ausgewählt, können Sie jetzt die Kostenart über ein Aufklappmenü zuordnen. Die Bedeutung der Kostenarten und ihre Umlageschlüssel ist im Kapitel .Daten erfassen" im Abschnitt .Dbiekte" erläutert. Nach Auswahl der Kostenart zeigt WISO Vermieter auch den zugeordneten Umlageschlüssel an. Wollen Sie diesen Schlüssel ändern, klicken Sie auf die Zeile "Kostenarten für gewähltes Objekt bearbeiten".

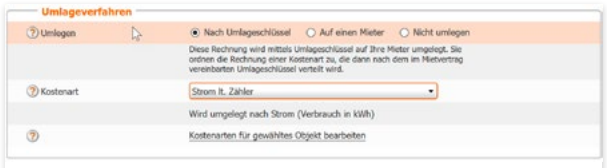

5. Abschließend können Sie bei Bedarf einige Zusatzangaben zur Rechnung eingeben. Setzen Sie hierzu einen Haken in das jeweilige Kästchen. WISO Vermieter blendet daraufhin die Eingabefelder ein.

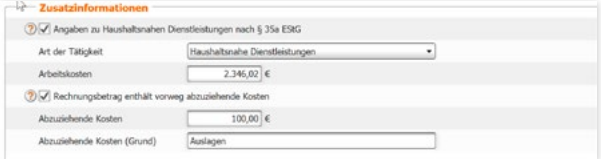

Haushaltsnahe Dienstleistungen können nur "Leistungen" sein. Handwerkerarbeiten werden häufig anerkannt, Materialkosten hingegen nicht. Achten Sie deshalb darauf, dass bei haushaltsnahen Dienstleistungen die Materialkosten separat ausgewiesen werden. Soweit diese Dienstleistungen umgelegt werden, geht aus der Nebenkostenabrechnung hervor, welchen Betrag der Mieter steuerlich geltend machen kann.

> **Tipp:** Prüfen Sie jede Rechnung genau, ob sich in ihr Kosten befinden, die Sie nicht umlegen dürfen oder wollen. Rechnen Sie diese gegebenenfalls heraus. Damit vermeiden Sie etwaige Falschberechnungen.

#### Heizkosten

Um die Heizkosten zu erfassen, wechseln Sie über die Navigationsleiste zum Abschnitt **"Erfassung -> Heizkosten".** Klicken Sie anschließend in der Übersicht auf .. Neuer Eintrag".

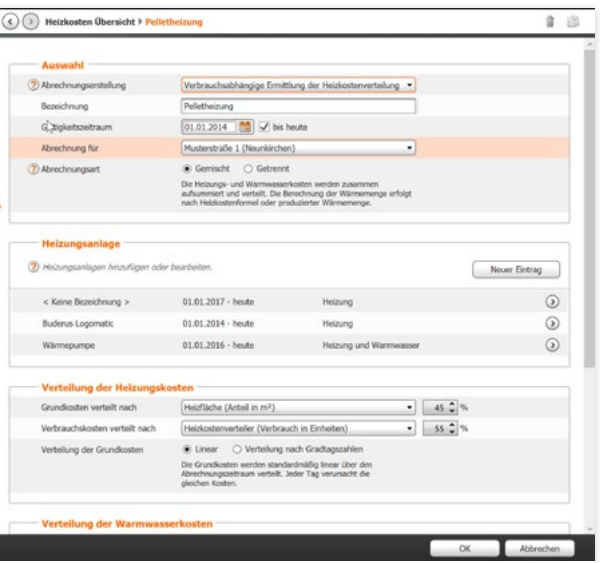

1. Legen Sie im Bereich "Auswahl" zunächst fest, ob eine verbrauchsabhängige Ermittlung der Heizkosten erfolgen soll oder ein externer Dienstleister die Heizkosten ermittelt.

Bei einer externen Abrechnung können Sie die Kosten den einzelnen Mietern direkt zuordnen. Im Feld .. Bezeichnung" hinterlegen Sie einen eindeutigen Namen. Geben Sie anschließend den Gültigkeitszeitraum der Abrechnung an. Soll ein Periodenende erfasst werden, klicken Sie zunächst auf das Feld ..bis heute".

Der Haken verschwindet und WISO Vermieter bietet ein weiteres Feld an, in dem Sie das Abschlussdatum festlegen können.

**Achtung:** Der Gültigkeitszeitraum kann sich durchaus über mehrere Jahre erstrecken und mehrere Heizkostenabrechnungen umfassen.

Über das Aufklappmenü ..Abrechnung für" legen Sie fest, welchem Objekt die erfassten Daten zugeordnet werden sollen. Wählen Sie anschließend die Abrechnungsart. Zur Auswahl stehen dabei

#### "Gemischt" und "Getrennt":

Gemischt: Die Kostenaufteilung für Heizung und Warmwasser wird anhand der Heizkostenformel oder durch Wärmemengenzähler vorgenommen

Getrennt: Die Heizungs- und Warmwasserkosten werden getrennt aufsummiert und verteilt

2. Nachdem Sie im oberen Bereich die wichtigsten Daten zu den Heizkosten erfasst haben, können Sie nun eine oder

V

mehrere Heizungsanlagen zuordnen. Haben Sie noch keine Heizungsanlage erfasst, holen Sie den Schritt mit einem Klick auf "Neuer Eintrag" nach. Die Details hierzu finden Sie im nächsten Kapitel.

- 3. Im darauffolgenden Abschnitt legen Sie fest, auf welcher Basis die Heizkosten verteilt und welche prozentualen Schlüssel angewandt werden. Sie können die Kosten entweder linear oder nach Gradtagszahlen verteilen. In beiden Fällen lassen sich die Prozentwerte wahlweise direkt oder über die Pfeile am Ende des Eingabefeldes eingeben. Ändern Sie einen Prozentsatz, wird der zweite Wert automatisch angepasst. Die Gesamtsumme beider Werte ergibt also immer 100 Prozent.
- 4. Die Warmwasserkosten werden nach dem gleichen Prinzip prozentual verteilt. Haben Sie zuvor die Abrechnungsart "Gemischt" gewählt, finden Sie an dieser Stelle ein zusätzliches Aufklappmenü. Über "Berechnung der Wärmemenge" legen Sie fest, wie die Berechnung der Wärmemenge erfolgt. Fehlen Wärmemengenzähler, lassen sich die Warmwasserkosten auch auf Basis der Heizkostenformel ermitteln. In Ausnahmefällen kann auch die Wohnfläche als Berechnungsfaktor zum Einsatz kommen.

**Achtung:** Der Energieverbrauch für das Warmwasser muss seit dem 31.12.2013 zwingend mit Wärmezählern gemessen werden.

5. Haben Sie als Berechnungsart .. Wärmemengenzähler" gewählt, können Sie im gleichnamigen Abschnitt die Gesamtsumme der ermittelten Verbräuche eintragen. Klicken Sie hierzu auf .. Neuer Zählerstand". Sollen die Warmwasserkosten nach der Heizkostenformel verteilt werden, bestimmen Sie stattdessen die durchschnittliche Warmwassertemperatur.

#### Heizungsanlagen

Um die Daten einer Heizungsanlage anzulegen, wechseln Sie über die Navigationsleiste in den Abschnitt "Heizungsanlagen".

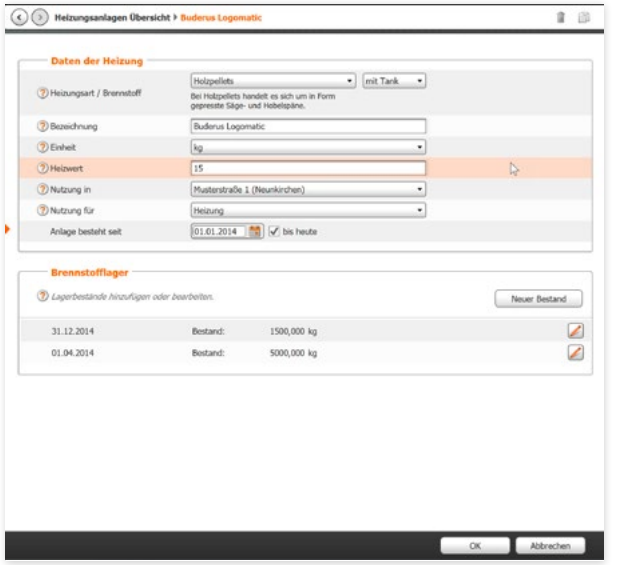

- 1. Klicken Sie in der Übersicht auf "Neuer Eintrag". WISO Vermieter blendet die Eingabemaske ein.
- 2. Geben Sie zunächst die Grunddaten der Heizungsanlage ein.

Haben Sie im Bereich "Daten der Heizung" unter "Heizungsart" die Option "mit Tank" gewählt, können Sie jetzt im unteren Abschnitt die Brennstoffbestände (zum Beispiel Heizöl, Pellets usw.) erfassen.

#### **Tipp:**

Wird die Heizung neu in Betrieb genommen, sollten Sie zunächst einen Bestand von "0" anlegen, um spätere Abrechnungen besser nachzuvollziehen zu können.

### Heizen mit der Wärmepumpe

Die Wärmepumpe gehört zu den Hoffnungsträgern der erneuerbaren Energien. Mit WISO Vermieter können Sie auch diese neue Art Heizkosten abrechnen.

Wärmepumpen lassen sich sowohl für Heizung als auch für die Warmwasseraufbereitung eingesetzt werden. Deshalb ist es wichtig, dass Sie zuvor Ihre Heizkosten für Heizung und Warmwasser im Abschnitt **"Heizkosten"** definieren. Klicken Sie hier auf "Neuer Eintrag"

1. Wählen Sie anschließend aus dem Auswahlmenü .. Auswahl/Abrechnungserstellung" die "Verbrauchsabhängige Ermittlung der Heizkostenverteilung". Ergänzen Sie danach den Gültigkeitszeitraum der Abrechnung und das betreffende Objekt. Bestimmen Sie anschließend die Abrechnungsart.

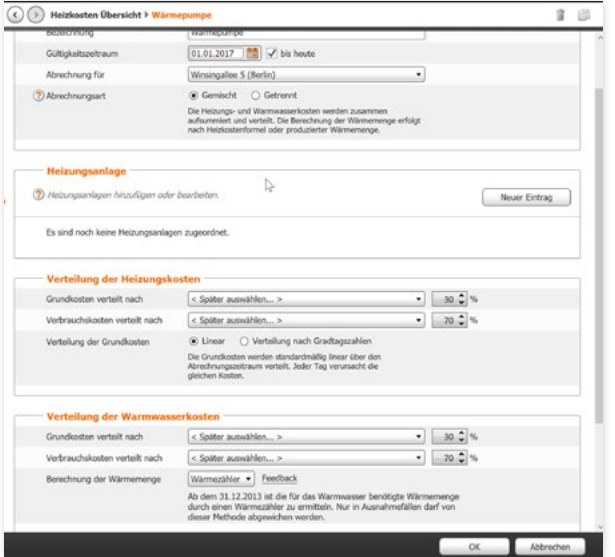

Heizen mit der Wärmepumpe

V

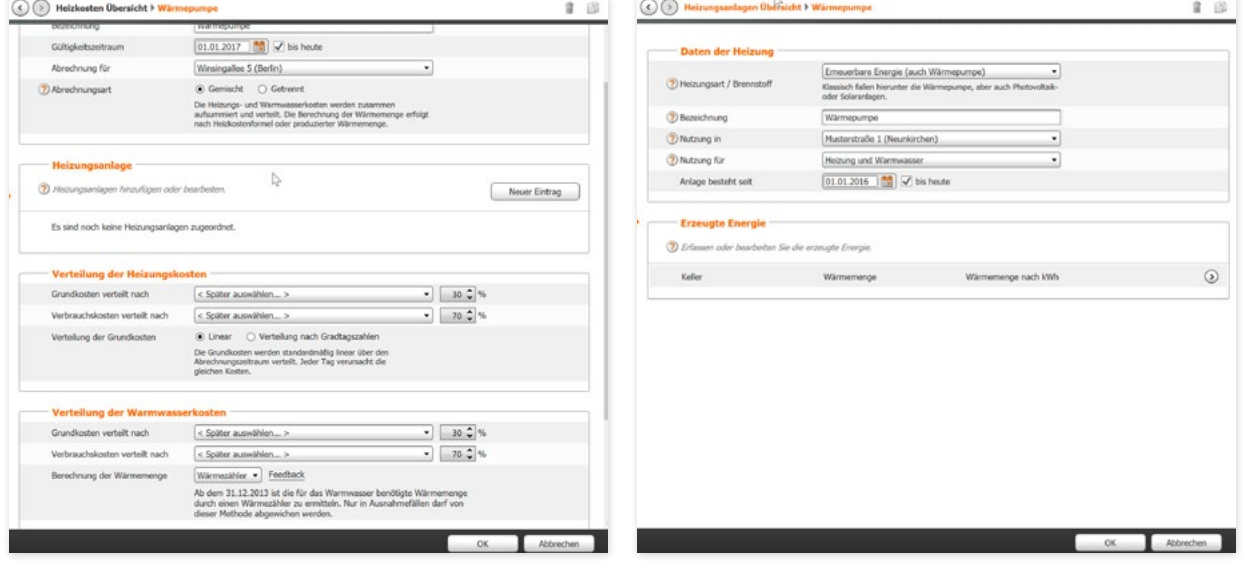

- 2. Bearbeiten Sie jetzt die beiden Abschnitte "Verteilung der Heizkosten" und "Verteilung der Warmwasserkosten".
- 3. Legen Sie anschließend die Wärmepumpe an, indem Sie im Bereich "Heizungsanlage" auf "Neuer Eintrag" klicken.
- 4. Wählen Sie aus dem Auswahlmenü ..Heizungsart" den Eintrag "Erneuerbare Energie". Bestimmen Sie den Einsatzort und legen Sie anschließend im Auswahlmenü "Nutzung für" die Option "Heizung und Warmwasser" fest.
- 5. Erfassen Sie jetzt die erzeugte Energie der Anlage. Wärmepumpen messen in der Regel die erzeugte Energie in kWh.

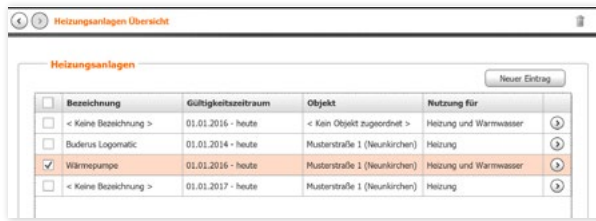

Eine Wärmepumpe erzeugt allerdings nicht nur Energie (Wärme), sondern verbraucht auch Energie (Strom). Dieser Strom ist über einen allgemeinen Zähler für die Heizung im Abschnitt "Zähler" zu erfassen. Ebenso ist es erforderlich, die im Abrechnungsjahr angefallenen Rechnungen zur Wärmepumpe zu erfassen. Tragen Sie diese bitte im Abschnitt "Rechnungen" ein.

### Abrechnung / Dokumente

Klicken Sie in der Navigationsleiste auf den Eintrag "Abrechnung / Dokumente", um die zugeordneten Einträge anzuzeigen.

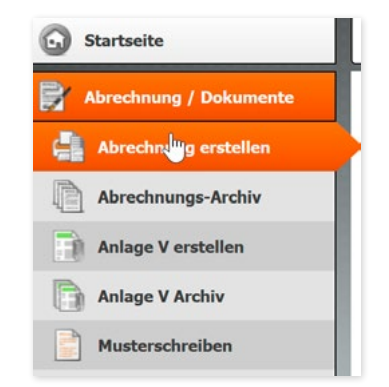

### Abrechnungen erstellen

Wählen Sie im Abschnitt **"Abrechnung / Dokumente"** den Eintrag .. Abrechnung erstellen". Der Arbeitsbereich listet alle Objekte auf, für die Sie bereits Abrechnungen erstellt haben. Wenn Sie Ihre erste Abrechnung erstellen, klicken Sie auf ".Neuer Eintrag", um die Eingabemaske zu öffnen.

Wollen Sie eine bereits angelegte Abrechnung bearbeiten, klicken Sie den betreffenden Eintrag doppelt an oder gehen Sie auf den Pfeil am Ende der Zeile.

- 1. Wählen Sie zuerst im Abschnitt "Auswahl" das Objekt für das die Abrechnung erstellt werden soll.
- 2. Bestimmen Sie danach die Art der Abrechnungen und den Zeitraum. Sie können zwischen "Nebenkostenabrechnung" und "Heizkostenabrechnung" wählen.
- 3. Unter **"Personalisierung"** haben Sie die Möglichkeit, Ihre Abrechnung mit einem persönlichen Schlussvermerk individuell zu gestalten. Wählen Sie hierzu die Option .. Abrechnung personalisieren (eigener Text oberhalb der Schlussformel)". Geben Sie anschließend im Textfeld Ihre Mitteilung ein.

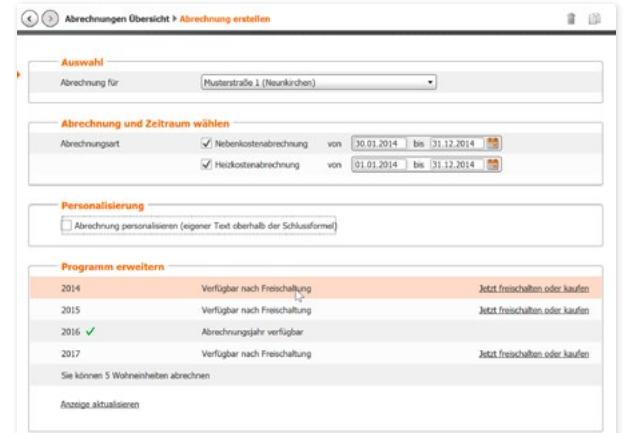

Abbrechen

Arbeiten mit WISO Vermieter Abrechnungen erstellen

Der untere Fensterbereich zeigt, für welche Jahre sich WISO Vermieter einsetzen lässt. Zudem erfahren Sie, wie viele Wohneinheiten Sie abrechnen können. Fehlt Ihnen ein Jahr oder haben Sie mehr als die vorgegebenen Einheiten, können Sie das Programm bequem erweitern. Klicken Sie hierfür einfach auf die Querverweise ..Jetzt freischalten oder kaufen" beziehungsweise ..Jetzt erweitern".

WISO Vermieter wird pro Abrechnungsjahr freigeschaltet. Der einjährige Nutzungszeitraum muss dabei nicht zwangsläufig mit dem Kalenderjahr übereinstimmen. Es genügt, wenn der Start der Nutzung in das jeweilige Abrechnungsjahr fällt. Ein Beispiel: Starten Sie im Dezember 2020, gilt das Abrechnungsjahr 2020 bis Dezember 2021. Starten Sie hingegen erst im Januar 2021, müssen Sie zunächst das folgende Abrechnungsjahr 2021 kostenpflichtig freischalten. Sie können WISO Vermieter wahlweise jedes Jahr erneut oder – sehr viel einfacher – per Vertrag automatisch verlängern lassen.

> **Tipp:** Die Programmerweiterung können Sie auch über den Eintrag "Hilfe" in der Menüleiste durchführen. Wählen Sie hierfür den Punkt .. Wohneinheiten erweitern" aus, um in den betreffenden Bereich zu gelangen.

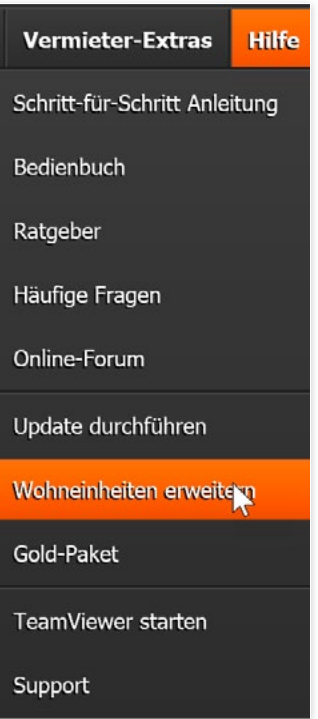

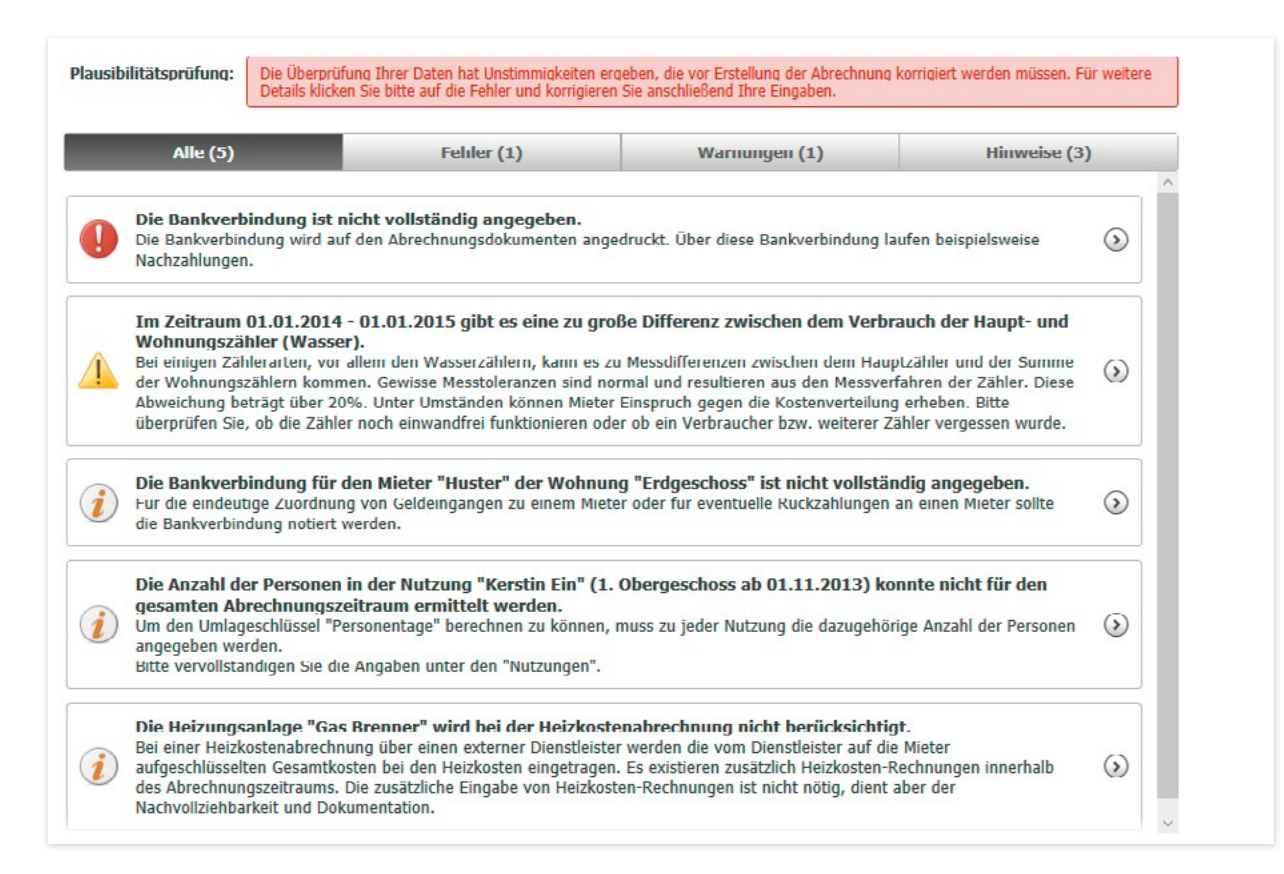

V

Arbeiten mit WISO Vermieter Abrechnungen erstellen

Haben Sie alle Einstellungen vorgenommen, klicken Sie auf .Weiter". WISO Vermieter prüft nun, ob die erfassten Angaben für die Abrechnung ausreichen. Fehlen Angaben, erhalten Sie konkrete Hinweise.

Vor den Hinweisen befinden sich unterschiedliche Symbole: Bei einem roten Kreis mit einem Ausrufezeichen handelt es sich um eine Fehlermeldung. Ein orangefarbener Kreis mit einem Ausrufezeichen weist auf Tatbestände hin, bei denen die Gefahr besteht, dass falsche Abrechnungsergebnisse produziert werden. Bei einem Kreis mit einem "i", handelt es sich um einen Hinweis, der möglicherweise korrigiert werden muss. Zunächst werden alle Meldungen auf einer Seite angezeigt. Sie können sich die einzelnen Meldungsarten aber auch getrennt anzeigen lassen. Klicken Sie hierzu auf die Reiter oberhalb der Liste.

Um den Hinweisen nachzugehen, klicken Sie auf den Pfeil am Ende jeden Eintrags. Dieser führt Sie automatisch zur betreffenden Eingabemaske.

Sind alle Hinweise korrigiert, klicken Sie auf "Weiter". Anschließend können Sie die Abrechnung wahlweise als PDF-Dokument auf Ihrer Festplatte speichern oder direkt per E-Mail an die Mieter versenden. Klicken Sie hierfür in der Dachzeile der Abrechnungsvorschau wahlweise auf die Schaltflächen "Versenden per E-Mail" oder "Speichern als...". Wenn Sie das Dokument traditionell per Briefpost verschicken, können Sie es über "Drucken" auch ausdrucken.

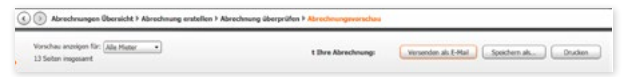

Beim E-Mail-Versand erscheint ein weiterer Eingabedialog. Hier können Sie die Mieter, die ihre Abrechnung per E-Mail erhalten sollen, gezielt auswählen. Für den Versand nutzt WISO Vermieter standardmäßig die in den Stammdaten hinterlegten E-Mail-Adressen. Für den Fall, dass Sie keine E-Mail-Adresse gespeichert haben oder eine andere Adresse genutzt werden soll, können Sie diese auch manuell eingeben. Klicken Sie auf "Jetzt versenden", um den Vorgang zu starten.

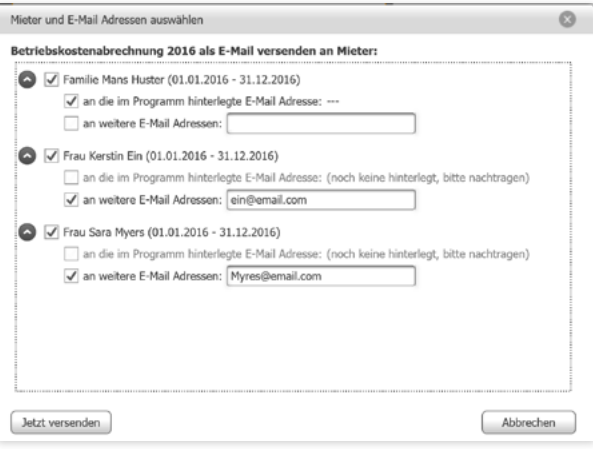

### Archiv

Wechseln Sie über die Navigationsleiste zum Abschnitt "Abrechnung / Dokumente -> Archiv". WISO Vermieter listet im Arbeitsbereich die erstellten und archivierten Abrechnungen auf.

Doppelklicken Sie auf eine Zeile, um die betreffende Abrechnung aufzurufen. Alternativ können Sie auch den Pfeil am Ende der jeweiligen Zeile nutzen.

**Achtung:** Archivierte Abrechnungen können nicht mehr geändert werden. Ändern sich die Daten, erstellen Sie eine neue Abrechnung, die dann ebenfalls archiviert wird. Auf diese Weise bleibt die Abrechnungshistorie transparent.

## Anlage V

Für Ihre Steuererklärung benötigen Sie als Vermieter die Anlage V. WISO Vermieter arbeitet hierfür mit der Steuersoftware WISO Steuer-Sparbuch Hand in Hand. Sie bereiten die Daten für die Anlage V im WISO Vermieter einfach vor und übernehmen Sie dann in WISO Steuer-Sparbuch. Die Funktion "Anlage V erstellen" macht also nur Sinn, wenn Sie parallel WISO Steuer-Sparbuch nutzen.

1. Wechseln Sie über die Navigationsleiste in den Abschnitt "Abrechnung / Dokumente -> Anlage V erstellen". Im Arbeitsbereich wird die Liste der Objekte angezeigt, für die eine Anlage V angelegt werden kann. Um die Anlage V für ein Objekt vorzubereiten, doppelklicken Sie den Eintrag. Alternativ können Sie auf den Pfeil am Ende der Zeile klicken. Die Eingabemaske zur Vorbereitung der Anlage V wird eingeblendet.

Als Steuerjahr geben Sie das Jahr an, für das Sie Ihre Einkommensteuererklärung erstellen. Sollten Sie das betreffende Jahr nicht im Auswahlmenü finden, ist WISO Vermieter zunächst zu erweitern. Ihr Programm ist für bis zu fünf Wohneinheiten ausgelegt und umfasst ein Steuerjahr. Mehr hierzu im Abschnitt "Abrechnungen erstellen".

1. Die Anlage V ist für jedes Objekt getrennt aufzustellen. Wählen Sie deshalb unter "Objektauswahl" zunächst das betreffende Objekt aus.

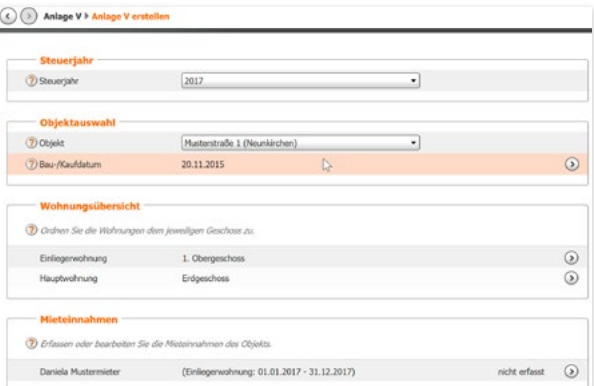

- 2. Bestimmen Sie nun das Bau- oder Kaufdatum des Objekts. Klicken Sie hierfür auf den Pfeil am Ende der Zeile. Übernehmen Sie die Angaben danach mit "OK".
- 3. Die Angaben in den Bereichen "Wohnungsübersicht" und .. Mieteinnahmen" werden von WISO Vermieter automatisch aus der Nutzung übernommen.
- 4. Haben Sie alle notwendigen Daten erfasst, klicken Sie auf "Speichern unter". WISO Vermieter erzeugt eine Datei, die Sie anschließend in WISO Steuer-Sparbuch importieren können.

A B C D E F

#### Arbeiten mit WISO Vermieter Musterschreiben

#### Musterschreiben

WISO Vermieter ist mit zahlreichen Musterschreiben ausgestattet, die zu typischen Fällen eines Mietverhältnisses angepasst sind. Um zur Übersicht der Musterschreiben zu gelangen, gehen Sie über die Navigationsleiste in den Abschnitt "Abrechnung / Dokumente" und danach zum Eintrag "Musterschreiben". WISO Vermieter zeigt eine Übersicht der hinterlegten Musterbriefe an.

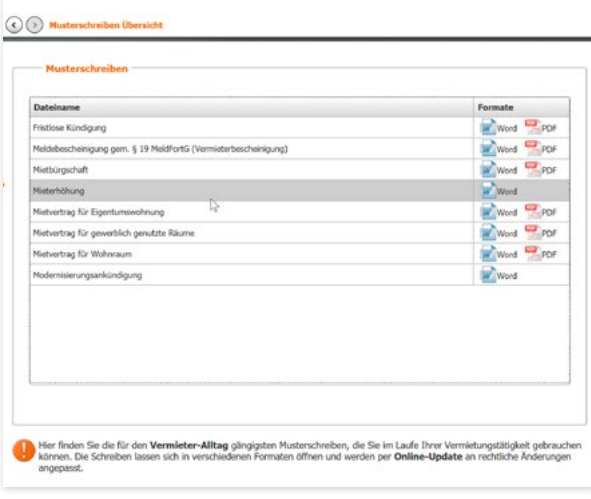

Klicken Sie hinter dem Dateinamen auf eines der dort abgebildeten Symbole, wird das Musterschreiben im RTF-Format (Word-Symbol) oder als PDF-Datei geöffnet. Das RTF-Format kann von fast allen Textverarbeitungsprogrammen verarbeitet werden.

Alle Dokumente besitzen den gleichen Aufbau. Der eigentliche Text ist schwarz, etwaige Ergänzungen und Erläuterungen sind blau gestaltet. Fußnoten liefern zusätzliche Informationen zu speziellen Begriffen und Sachverhalten. Passen Sie den Brief Ihren individuellen Bedürfnissen an und löschen Sie nicht benötigte Hinweise.

#### Fristlose Kündigung des Mietverhältnisses<sup>2</sup>

#### Sehr geehrte<sup>3</sup>

hiermit kündige ich/wir das bestehende Mietverhältnis mit sofortiger Wirkung fristlos<sup>4</sup>.

Ich/wir fordern Sie auf, die Wohnung spätestens

#### 

zu räumen und uns in vertragsgemäßem Zustand nebst sämtlicher Schlüssel zu übergeben.

Jeder weiteren Nutzung der Wohnung durch Sie über den vorstehend genannten Räumungstermin hinaus widersprechen wir hiermit.

Rein hilfsweise und vorsorglich, nur für den Fall der Unwirksamkeit der fristlosen Kündigung, kündigen wir hiermit das Mietverhältnis auch ordentlich unter Einhaltung der gesetzlichen Kündigungsfristen (siehe § 573 c BGB)<sup>6</sup>.

Ich/wir fordern Sie auf, die Wohnung fristgerecht zum vorstehend angegebenen Termin an uns in vertragsgemäßen Zustand zurückzugeben.

#### Kündigungsgründe:"

Wer ist Vertragspartner des Mietvertrages? Haben mehrere Personen den Vertrag als Mieter unterschrieben, empfiehlt es sich, an jeden einzelnen Mieter jeweils ein Kündigungsschreiben zu senden. In jedem Fall aber müssen alle Nieter im Kündigungsschreiben als Empfänger angegeben sein und alle sollten in jedem Fall den Zugang des Schreibens bestätigt haben.

<sup>2</sup> Die Erklärung, dass gekündigt werden soll, muss eindeutig sein. Eine Kündigung unter einer Bedingung ist unwirksam.

<sup>3</sup> Möglichst eine persönliche Anrede (Namensnennung) verwenden.

#### Auswertung

Als Vermieter sind Sie verpflichtet, wirtschaftlich zu arbeiten und die Neben- und Heizkosten in einem vertretbaren Rahmen zu halten. Deshalb ist es wichtig, anfallende Kosten zu analysieren, um beispielsweise stromfressende Störungen rechtzeitig zu erkennen. Die Auswertungen von WISO Vermieter helfen Ihnen dabei.

## Auswertung "Verbräuche / Zähler"

Um Auswertungen zu Verbräuchen durchzuführen, wechseln Sie über die Navigationsleiste in den Abschnitt .. Auswertungen -> Verbräuche". Zusätzlich bietet WISO Vermieter Berichte zu "Ausgaben" an.

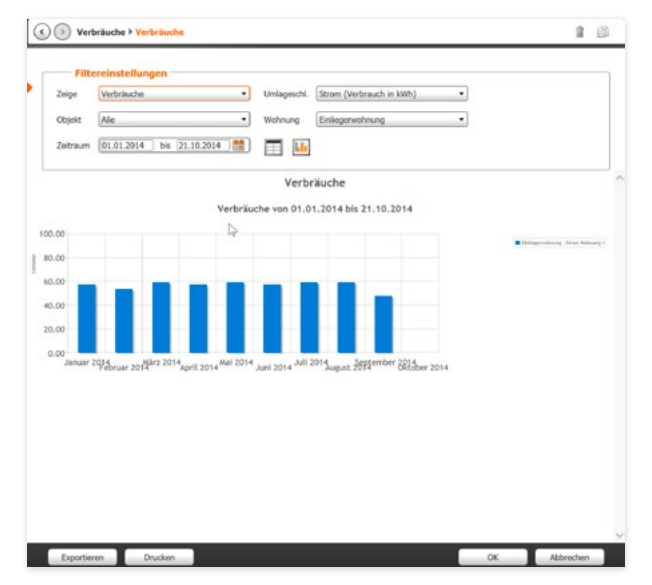

- 1. Die Übersicht informiert Sie zunächst über bereits erfolgte Auswertungen. Klicken Sie auf **"Neuer Eintrag",** um eine neue Auswertung zu erstellen.
- 2. Über die Filter im ersten Abschnitt des Abfragedialogs definieren Sie den Umfang des Berichts. Mithilfe von Aufklappmenüs können Sie unter anderem Zeiträume, Wohnungen, Objekte oder Umlageschlüssel gezielt analysieren. Die Zahlen werden wahlweise grafisch oder als Tabelle ausgegeben.

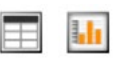

3. Unter der Arbeitsmaske beziehungsweise der Auswertung als Balkendiagramm finden Sie zwei weitere Schalter: Über ..Exportieren" können Sie die Auswertung als Grafik speichern, die auch in anderen Programmen geöffnet werden kann.

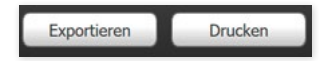

#### **Tipp:**

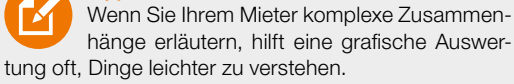

A B  $\overline{C}$  $\overline{D}$ E F G H I J K L M N  $\Omega$ P  $\overline{O}$ R S T  $\mathbf{U}$  $\overline{V}$ 

# Auswertung "Einnahmen / Ausgaben"

Um Auswertungen zu Ihren Einnahmen und Ausgaben abzurufen, wechseln Sie über die Navigationsleiste zum Eintrag "Auswertungen -> Einnahmen/ Ausgaben".

- 1. Klicken Sie in der Übersicht auf "Neuer Eintrag".
- 2. Mithilfe von Filtern können Sie den Bericht gezielt auf bestimmte Aspekte wie etwa Zeiträume, Kostenarten oder Objekte zuschneiden.

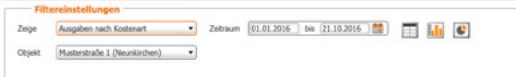

3. Direkt unter den Filtern finden Sie drei Symbole. Sie können die Auswertung damit wahlweise als Tabelle, Balkenoder Torten-Diagramm ausgeben.

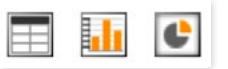

4. Im unteren Abschnitt des Arbeitsbereichs finden Sie zwei weitere Schalter. Mit "Exportieren" lässt sich die Auswertung als Grafik abspeichern und in anderen Programmen weiterverarbeiten.

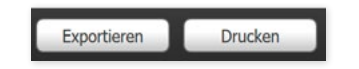

V

### Auswertung "Mieter"

Im Abschnitt .. Mieter" können Sie eine Übersicht über die Mietverhältnisse Ihrer vermieteten Wohneinheiten abrufen. Wechseln Sie hierfür über die Navigationsleiste zum Eintrag .. Auswertungen -> Mieter".

- 1. Klicken Sie in der Übersicht auf "Neuer Eintrag".
- 2. Mithilfe von Filtern können Sie den Bericht gezielt auf bestimmte Aspekte wie etwa Zeiträume, Wohnungen oder Objekte zuschneiden.

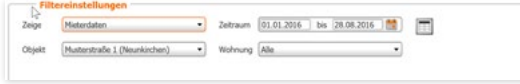

3. Berichte zu den Mietverhältnissen stellt WISO Vermieter ausschließlich in Tabellenform bereit. Im unteren Abschnitt des Arbeitsbereichs finden Sie zwei weitere Schalter. Mit "Exportieren" können Sie die Auswertung als Grafik abspeichern und in anderen Programmen weiterverarbeiten.

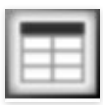

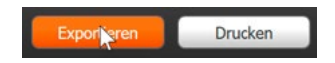

V

### Auswertung "Objektdaten"

Über den Abschnitt "Objektdaten" können Sie eine Übersicht über Ihrer Wohnobjekte abrufen. Wechseln Sie hierfür über die Navigationsleiste zum Eintrag "Auswertungen -> Objektdaten". Die Übersicht ist sehr detailliert und informiert beispielsweise über die Auslastung oder die zugeordneten Schlüssel.

- 1. Klicken Sie in der Übersicht auf "Neuer Eintrag".
- 2. Mithilfe von Filtern können Sie den Bericht gezielt auf bestimmte Aspekte wie etwa Wohnungen, bestimmte Inhalte oder Objekte zuschneiden.

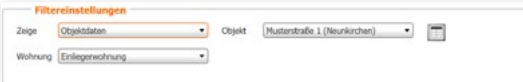

3. Berichte zu den Objektdaten stellt WISO Vermieter ausschließlich in Tabellenform bereit. Im unteren Abschnitt des Arbeitsbereichs finden Sie zwei weitere Schalter. Mit "Exportieren" können Sie die Auswertung als Grafik abspeichern und in anderen Programmen weiterverarbeiten.

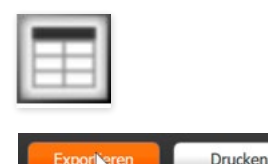

 $\overline{C}$ D E F G H I J K L M N  $\Omega$ P  $\overline{O}$ R S T U  $\overline{V}$ 

# <sup>C</sup> Was sonst noch wichtig ist

### Daten importieren

Wenn Sie bereits mit der Vorgängerversion von WISO Vermieter gearbeitet haben, dann lassen sich bereits vorhandene Daten bequem importieren.

- 1. Gehen Sie hierfür in der Menüleiste auf .. Datei". Wählen Sie anschließend "Daten importieren".
- 3. Bestimmen Sie zuerst das Quell-Programm. Wählen Sie anschließend den Speicherpfad der Importdatei. Klicken Sie hierfür auf das Mappen-Symbol am Ende der Eingabezeile. Begrenzen Sie bei Bedarf den Abrechnungszeitraum und klicken Sie auf .. Daten importieren". um den

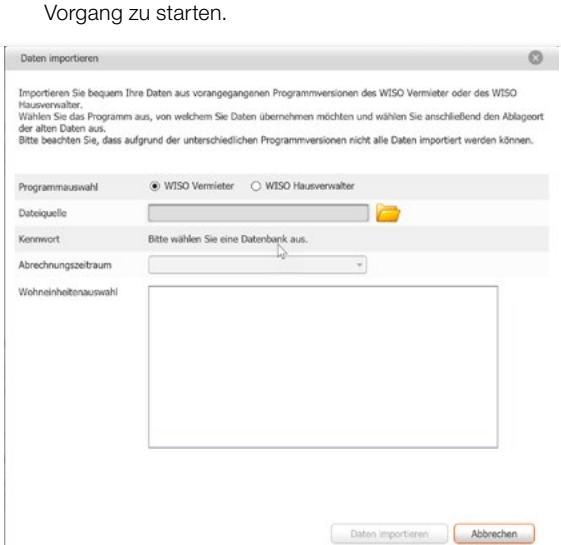

2. Eine Maske wird eingeblendet, über die Sie die zu impor-

tierenden Daten auswählen können.

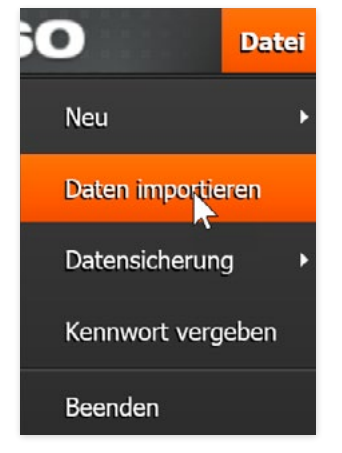

R S T U V

Was sonst noch wichtig ist Daten importieren

Beim Datenimport aus einer Vorgängerversion des WISO Vermieter gehen Sie bitte wie folgt vor:

- 1. Wählen Sie zuerst das Quellprogramm WISO Vermieter – und bestimmen Sie anschließend den Speicherpfad.
- 2. Definieren Sie dann anschließend den Abrechnungszeitraum der zu übernehmenden Daten.
- 3. Bei Bedarf können Sie im nächsten Feld die zu importierenden Wohneinheiten markieren.
- 4. Klicken Sie abschließend auf .. Daten importieren". um den Vorgang zu starten.

#### **Achtung:**

Haben Sie in den Importdaten mehr Wohnungen angelegt, als Sie mit Ihrer Programmversion verarbeiten können, lassen sich auch einzelne Einheiten übernehmen. WISO Vermieter ist für bis zu fünf Wohneinheiten ausgelegt. Sie können die Software jedoch um zusätzliche Wohneinheiten erweitern. Weitere Informationen hierzu finden Sie im Abschnitt "Abrechnung erstellen".

### **Datensicherung**

Wenn Sie die Arbeit am **WISO Vermieter** beenden werden die Daten automatisch gespeichert. Arbeiten Sie längere Zeit mit der Software, sollten Sie zwischendurch die erledigte Arbeit sichern.

Auf diese Weise schützen Sie sich vor unerwarteten Datenverlusten.

1. Wählen Sie in der Menüleiste den Eintrag .. Datei". Gehen Sie anschließend auf den Punkt .Datensicherung -> Datensicherung erstellen".

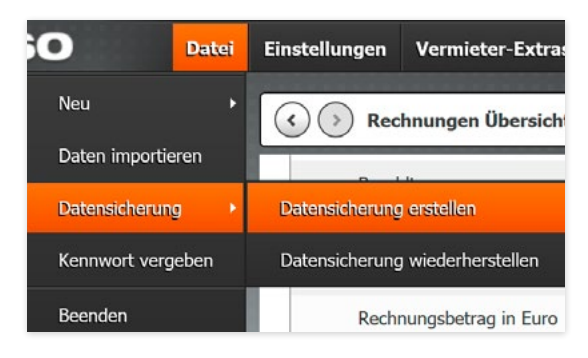

2. Mit **WISO Vermieter** können Sie Programmdateien wahlweise online und/oder lokal speichern. Um die Daten online zu speichern, müssen Sie sich zuvor mit den Zugangsdaten Ihres buhl:Kontos anmelden. Damit Sie jederzeit zu einem älteren Datenstand zurückkehren können, lassen sich auch online mehrere Sicherheitskopien hinterlegen. Klicken Sie auf das "Bleistift"-Symbol, vergeben Sie einen Namen für Ihr Backup und gehen Sie anschließend auf das Diskettensymbol. Wählen Sie zum Schluss .. Sichern", um den Speichervorgang zu starten.

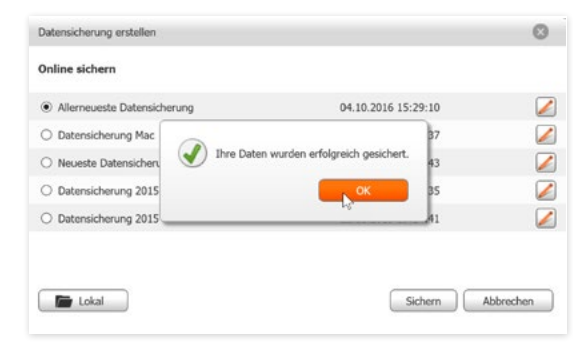

Wenn Sie die lokale Datenspeicherung bevorzugen, klicken Sie auf die Schaltfläche "Lokal". Wählen Sie anschließend den Speicherpfad über die Windows-Dateiverwaltung aus. Einfacher ist es, wenn Sie den voreingestellten Speicherpfad einfach beibehalten. Dann werden die Daten von WISO Vermieter automatisch gefunden.

#### Was sonst noch wichtig ist Datensicherung

V

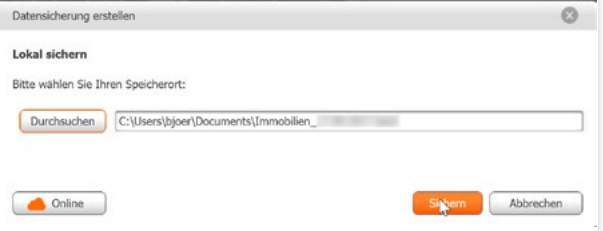

**Tipp:** WISO Vermieter sucht Sicherungsdateien stets im vorgegebenen Verzeichnis. Wurde der Speicherplatz geändert, müssen Sie die betreffende Datei manuell suchen. Deshalb sollten Sie das Standardverzeichnis nur im Ausnahmefall ändern.

### Sicherungsdatei zurückspielen

Um eine Sicherungsdatei im Falle des Datenverlustes zurückzuspielen, gehen Sie am besten folgendermaßen vor:

- 1. Wechseln Sie über die Menüleiste zum Abschnitt .. Datei". Klicken Sie dann auf .. Datensicherung" und anschlie-Bend auf "Datensicherung wiederherstellen".
- 2. Ein Auswahldialog erscheint, über den Sie Online-Sicherungen direkt auswählen können. Aktivieren Sie hierzu einfach den Auswahlknopf vor der betreffenden Zeile.
- 3. Sollen die Daten aus einer lokal gespeicherten Datei rekonstruiert werden, klicken Sie stattdessen auf die Schaltfläche ..Lokal". Im Standardverzeichnis gespeicherte Datensicherungen werden von WISO Vermieter automatisch erkannt. Sicherungskopien an anderen Orten sind über Windows manuell zuzuordnen. Sie tragen das Format .**ImmoDB(X).backup".** wobei das X für die Anzahl der Kopien steht, die an dem betreffenden Tag angelegt wurden.
- 4. Klicken Sie anschließend auf "Wiederherstellen", um die Rücksicherung zu starten. Wenn Sie die Sicherheitskopie zurückspielen, werden sämtliche Daten überschrieben und gehen unwiederbringlich verloren. Damit Sie keine Daten aus Versehen löschen, ist zuvor eine Sicherheitsabfrage zu bestätigen.

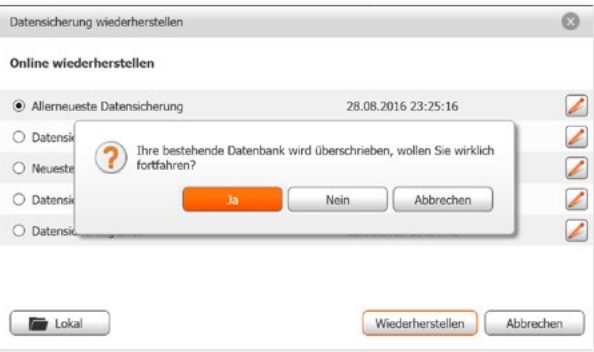

# Vor fremden Zugriff schützen

Um WISO Vermieter vor fremden Zugriff zu schützen, können Sie ein Kennwort vergeben. Anschließend lässt sich die Software ohne Kennwort nicht mehr starten. Ein effizienter Schutz für sensible Daten.

- 1. Klicken Sie in der Menüleiste auf "Datei" und gehen Sie dann zum Punkt .. Kennwort vergeben".
- 2. Eine Maske für die Kennwortvergabe wird eingeblendet. Denken Sie sich ein griffiges Kennwort aus und geben Sie es doppelt in die dafür vorgesehenen Felder ein. Dies stellt sicher, dass Sie sich nicht versehentlich verschreiben. Um die Eingabe zu vereinfachen, kann das Kennwort unverschlüsselt angezeigt werden. Setzen Sie hierfür einen Haken vor der Option "Kennwort anzeigen". Ist das Kennwort eingegeben, klicken Sie auf "OK".
- 3. Um das Kennwort wieder zu ändern, gehen Sie genauso vor, wie beschrieben. Sie müssen dann lediglich das alte Kennwort in einer zusätzlich eingeblendeten Zeile eingeben.

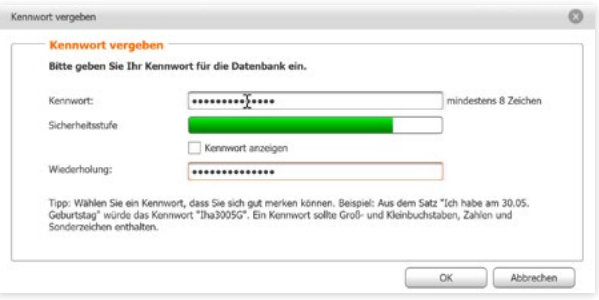

Das Kennwort sollte mindestens acht Zeichen lang sein und aus Buchstaben, Zahlen und Sonderzeichen bestehen. Ein Balken unterhalb der Kennworteingabe zeigt den Sicherheitsgrad des gewählten Kennworts an.

#### Kostenarten und Umlageschlüssel

Kostenarten und Umlageschlüssel haben Sie bereits in den Abschnitten zur Eingabe neuer Objekte kennengelernt. Sie können beide Programmbereiche allerdings auch direkt aufrufen

- 1. Klicken Sie in der Menüleiste auf den Abschnitt ..Einstellungen". Wählen Sie dann die Einträge "Kostenarten anpassen" oder "Umlageschlüssel anpassen". WISO Vermieter blendet daraufhin die passenden Übersichten ein.
- 2. Soweit Kostenarten beziehungsweise Umlageschlüssel geändert werden können, befindet sich am Ende der Zeile ein Schalter mit der Abbildung eines Bleistifts. Klicken Sie darauf.

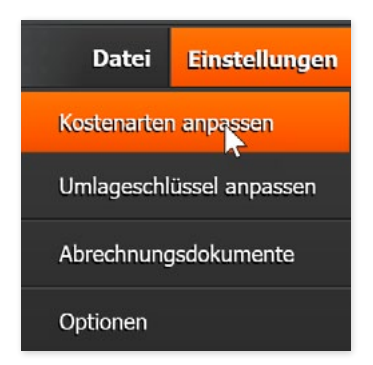

**Achtung:** Der Großteil der Kostenarten und Umlageschlüssel ist programmseitig festgelegt und kann aus abrechnungstechnischen Gründen nicht geändert werden.

- 3. Nehmen Sie nun die gewünschten Einstellungen vor.
- 4. Am Ende der Zeile können Sie mit einem Klick auf den Schalter "Abfalltonne" den Eintrag löschen, die neu festgelegten Daten speichern (Disketten-Symbol) oder den Vorgang abbrechen, ohne dass Änderungen gespeichert werden (rotes X)

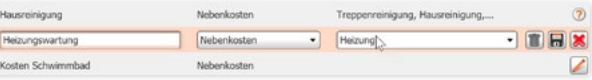

## Abrechnungsdokumente

Speziell für Vermieter mit mehreren Objekten ist es sinnvoll, den Mietern gegenüber optisch einheitlich aufzutreten. Mit dem WISO Vermieter können Sie Ihre Rechnungsdokumente mit einem eigenen Logo versehen und farblich individuell gestalten. Das sorgt für eine "persönliche Note" oder – im Fachjargon – für Corporate Identity.

- 1. Den hierzu passenden Dialog finden Sie im Menü ..Einstellungen". Wählen Sie hier den Eintrag "Abrechnungsdokumente."
- 2. Im oberen Abschnitt "Logo auswählen" können Sie wahlweise den neutralen Vorschlag des WISO Vermieters belassen oder über die Option .Eigenes Logo" eine eigene Grafik einfügen. Bestimmen Sie diese anschließend über die Windows-Auswahl.
- 3. Im mittleren Bereich ..Farbaestaltung der Druckausgabe" geht es um die Optik der Abrechnungstabelle. Über die Auswahloptionen können Sie den vorgeschlagenen Standard übernehmen, schwarz-weiß wählen oder die Farbgebung über die Farb-Auswahlmenüs selbst zusammenstellen.
- 4. Legen Sie abschließend im letzten Abschnitt die Schriftgröße fest. Hier haben Sie die Wahl zwischen großer, mittlerer und kleiner Schriftgröße.

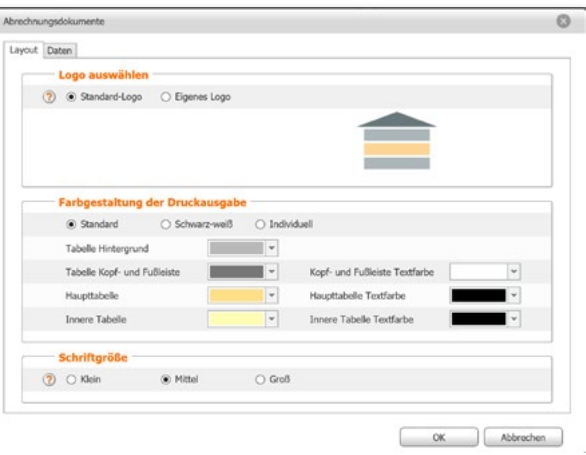

#### Automatische Updatesuche

Beim ersten Start bietet WISO Vermieter automatische Programmupdates an. Diese Option sollten Sie wählen, denn nur so bleibt Ihre Software stets auf dem aktuellsten Stand. Die automatische Suche nach Updates können Sie jederzeit ein- und ausschalten.

- 1. Wählen Sie hierfür aus der Menüleiste am oberen Fensterrand den Eintrag "Einstellungen". Gehen Sie dann auf "Optionen".
- 2. Wählen Sie im Bereich "Updateprüfung" aus dem Aufklappmenü den Punkt "Jeden Tag". Klicken Sie danach auf "OK", um die Änderung zu übernehmen.

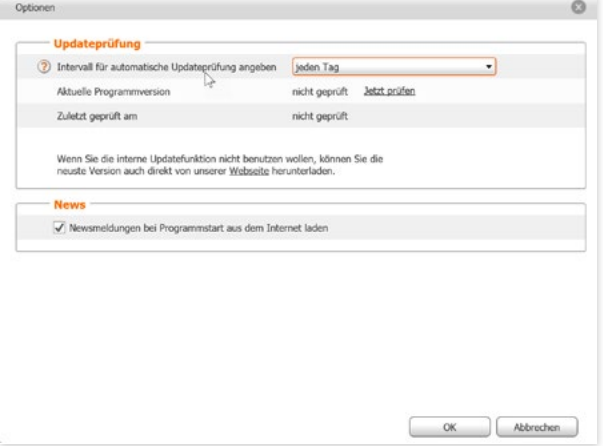

Was sonst noch wichtig ist Service für Sie

#### Service für Sie

Das Menü "Vermieter-Extras" führt Sie zu verschiedenen Online-Informationen für Vermieter. "Vermieter-Blog" und "Vermieter-Forum" vermitteln das notwendige Fachwissen, damit Sie die täglichen Herausforderungen als Vermieter besser meistern. Um den Service nutzen zu können, ist ein Internetanschluss erforderlich.

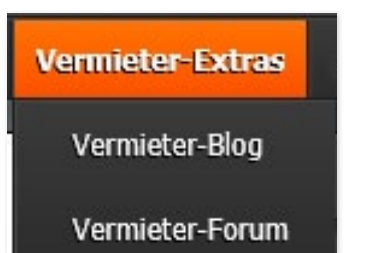

# Wir helfen gern

Im Abschnitt "Hilfe" der Menüleiste sind Anleitungen, Programmhilfen, Ratgeber und Handbücher zusammengefasst. Kurzum alles, was Sie für die Einarbeitung und den täglichen Einsatz von **WISO Vermieter** benötigen. Hier finden Sie auch den direkten Draht zum technischen Support.

Schritt-für-Schritt Anleitung: Eine Schnellübersicht zu wichtigsten Funktionen von WISO Vermieter (PDF-Datei).

Bedienbuch: Dieses Bedienbuch als PDF-Datei.

Ratgeber: Ein Handbuch als PDF-Datei, das wichtige Fragen zum Vermieteralltag beantwortet und wertvolle Tipps gibt.

Häufige Fragen: Der heiße Draht zum Buhl Kunden-Center, wo häufig gestellte Fragen zum WISO Vermieter beantwortet werden.

Online-Forum: Ein Online-Forum, in dem Nutzer Fragen zu WISO Vermieter diskutieren.

Update durchführen: WISO Vermieter sucht nach den neusten Updates. Diese Funktion benötigen Sie nicht, wenn Sie die automatische Update-Suche nutzen.

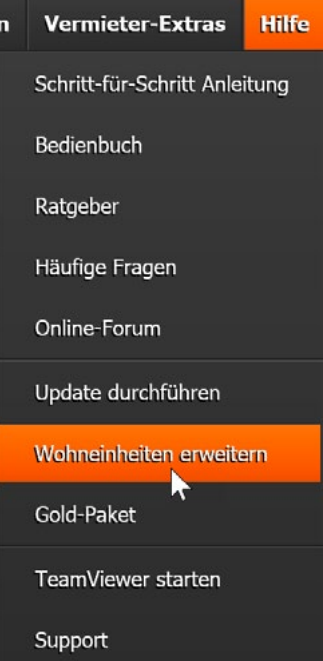

#### Was sonst noch wichtig ist Wir helfen gern

Wohneinheiten erweitern: Hier können Sie die Anzahl der Wohneinheiten, die WISO Vermieter verwaltet, flexibel erweitern.

Klicken Sie hierfür auf die Schaltfläche "Weitere Wohneinheiten freischalten". Sie werden dann weitergeleitet und erhal-

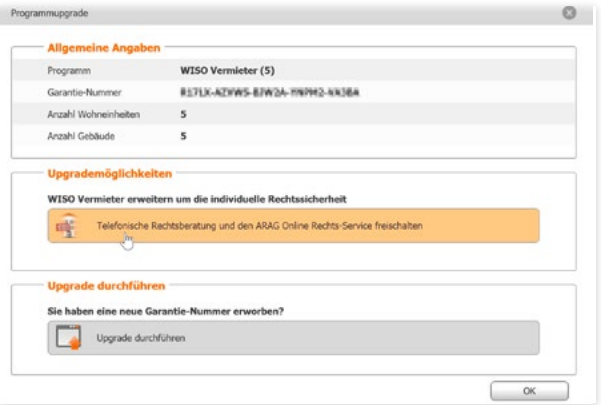

ten Angebote zur Programmerweiterung. Nach Abschluss des Kaufprozesses bekommen Sie dann eine Garantie-Nummer. Öffnen Sie anschließend den Dialog erneut und klicken Sie auf die Option "Upgrade durchführen". Jetzt können Sie die neue Garantie-Nummer eingeben. Danach stehen die neuen Wohneinheiten zur Verfügung.

Gold-Paket: Über "Gold-Paket" können Sie WISO Vermieter um das Gold-Paket erweitern. Der Eintrag führt Sie auf direktem Weg zur betreffenden Webseite. Mit dem Gold-Paket sichern Sie sich die Unterstützung der Fachanwälte von der ARAG Versicherung.

TeamViewer: TeamViewer ist ein Programm, über das unsere Hotline direkt auf Ihrem Rechner nach dem Rechten schaut. Natürlich nur, wenn Sie einverstanden sind.

Support: Öffnet eine Maske, in der die wichtigsten Daten des Programms und die Kontaktinformationen zu unserer Hotline gelistet sind. Unsere Hotline benötigt die Daten, um Sie optimal zu unterstützen.

V
## Für alle Fälle gerüstet – Mit dem WISO Vermieter GOLD PAKET

Das Mietrecht basiert vor allem auf Einzelfallentscheidungen. Das bedeutet, der Gesetzgeber steckt lediglich den Rahmen ab, den die Gerichte anschließend mit konkreten Urteilen füllen. Rechtssicherheit besteht dadurch letztlich nur in jenen Bereichen, die bereits **"ausgeurteilt"** sind. Und selbst dann benötigt man oft Experten, um die Tragweite eines Urteils richtig einzuschätzen. Die Folge: Mieter und Vermieter fällt es schwer, das Prozessrisiko zu bewerten. So landen jedes Jahr rund 300.000 Mietrechtsfälle vor Gericht - viele davon mit ungewissem Ausgang.

Das .. WISO Vermieter GOLD PAKET" kombiniert Vermietersoftware mit Rechtsberatung. Sie können für die Dauer der Laufzeit bis zu zehn Wohneinheiten verwalten und abrechnen. Zusätzlich stehen Ihnen Online Service und telefonische Hotline der ARAG Rechtsberatung zur Verfügung – so oft Sie diese benötigen. Die Rechtsexperten besitzen nicht nur das erforderliche juristische Know-how, sondern auch den nötigen emotionalen Abstand, um strittige Situationen objektiv zu beurteilen. Das bewahrt Sie vor unnötigen rechtlichen Risiken.

**Online-Support** [buhl.de/kundenkonto](https://www.buhl.de/mein-buhlkonto/)

[buhl.de/go/immoforum](http://buhl.de/go/immoforum) **Kundenservice**

Telefon: 02735 90 96 99

**Technischer Support** Telefon: 02735 90 96 66

**Sie erreichen uns** Montag bis Freitag: 9–21 Uhr Samstag: 9–13 Uhr

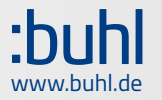